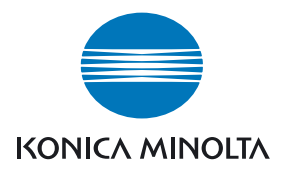

# DIMAGE Master Lite

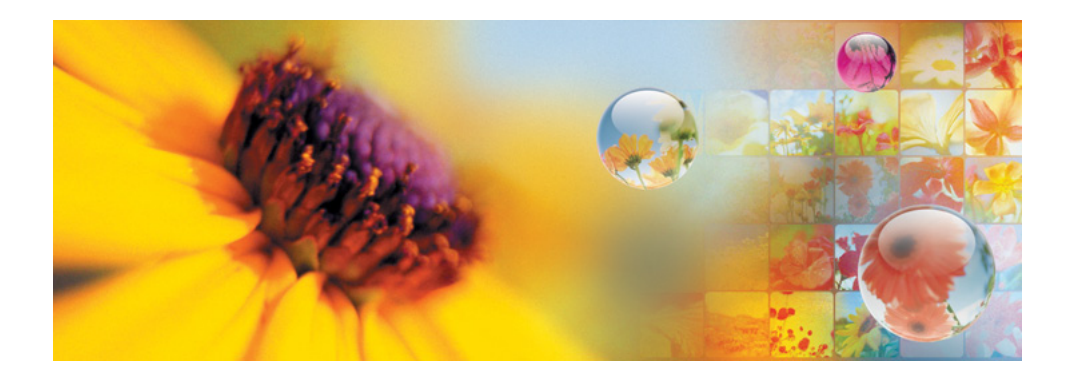

BETJENINGSVEJLEDNING

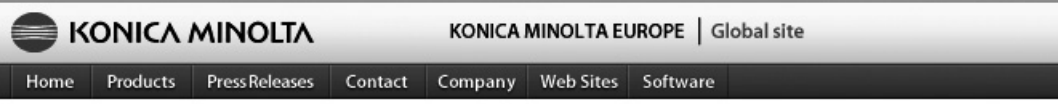

Home > Software : Digital Customer Support Center

### **www.konicaminoltasupport.com**

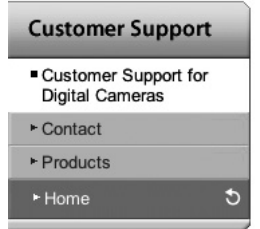

**Konica Minolta Product Support Site giver adgang til en søgbar Knowledgebase, Ofte stillede spørgsmål om software og hardware (FAQs), software, download af drivere og firmware og telefonsupport.**

#### **Digital Photography**

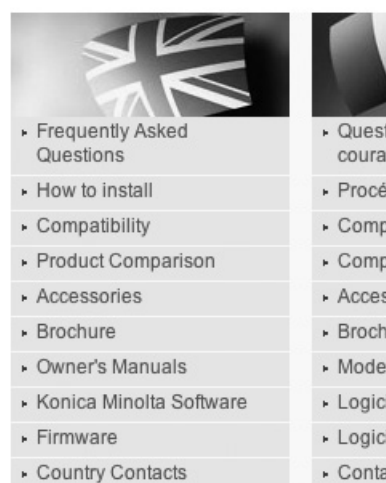

- · Printed Literature
- · Repair Service
- ▶ Technical Support
- Konica Minolta Legacy Software

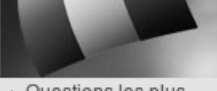

- · Questions les plus courantes (FAQ)
- · Procédure d'installation
- · Compatibilité
- · Comparatif produit
- Accessoires
- · Brochure
- » Modes d'emploi
- Logiciel
- Logiciel interne
- Contacts par pays
- Documents imprimés
- · Service Après Vente
- · Support technique
- 
- Häufig gestellte Fragen  $(FAO)$
- · Installationshinweise
- · Kompatibilität
- · Produktvergleich
- · Zubehör
- ▶ Prospekt
- · Bedienungsanleitungen
- · Software
- Firmware
- Kontakt in Ihrem Land
- · Gedruckte Produktinformationen
- · Reparatur-Service
- ▶ Technischer Service

#### **Master bemærkninger**

Den fulde version af DiMAGE Master giver dig alle værktøjer til at organisere, gennemgå og behandle dine billeder. I Organizer vinduet kan du hurtigt sortere billeder i fire brugerdefinerede klasser. Dårlige optagelser kan hurtigt skjules fra vinduet, uden du behøver at slette eller fierne dem fra mappen.

Er det svært at beslutte hvilket billede, der er det bedste? I Examiner vinduet kan du sammenligne op til fire billeder for forskelle i farver, eksponering, hvidbalance og fokusering ved at undersøge områder i hvert billede.

Photofinisher vinduet har mange faciliteter til at behandle et stort antal billeder hurtigt. Job kan oprettes til specifikke justeringer og anvendes på andre billeder, såvel som til behandling af flere billeder samtidigt. Billedbehandlingen kan helt enkelt være at klippe og indsætte fra et billede til et andet.

En luminansgrænse kan angives på histogrammet og vises på billedet for at angive de pixels, der nærmer sig grænsen for sort og hvidt. Fokuscheckeren forstørrer billedet, så skarpheden kan bestemmes. Disse værktøjer findes i Organizer, Examiner, og Photofinisher.

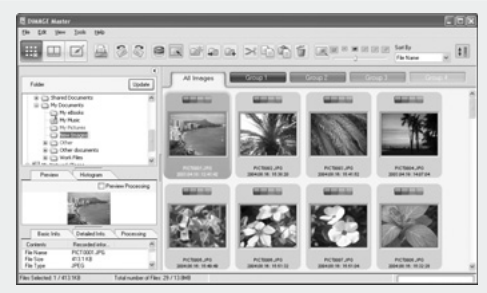

**Organizer** 

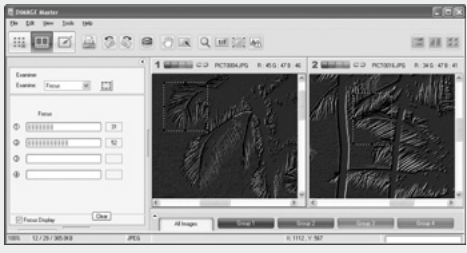

Focus Examiner

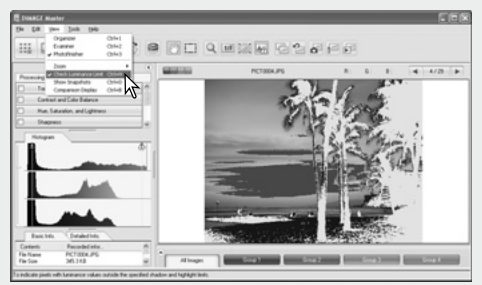

Photofinisher: Luminansgrænse display

For informationer om andre faciliteter i DiMAGE Master, besøg os på Internettet på:

Nordamerika: http://kmpi.konicaminolta.us/ Europa: http://www.konicaminoltasupport.com

Denne betjeningsvejledning giver ikke instruktioner om den grundlæggende brug af computeren eller om den grundlæggende brug af Windows eller Macintosh operativsystemerne. Her henvises til de manualer, der leveres sammen med computeren.

I eksemplerne i denne manual benyttes den engelske udgave af Windows XP. Skærmbillederne kan se anderledes ud, hvis du benytter Macintosh eller andre Windows operativsystemer.

Alle nødvendige skridt er taget for at sikre, at denne manual er korrekt. Kontakt venligst Konica Minolta, hvis du har spørgsmål. Konica Minolta påtager sig ikke ansvaret for tab eller skade, der skyldes brugen af dette software. Denne betjeningsvejledning må ikke kopieres helt eller delvist uden forudgående tilladelse fra Konica Minolta.

### **INDHOLDSFORTEGNELSE**

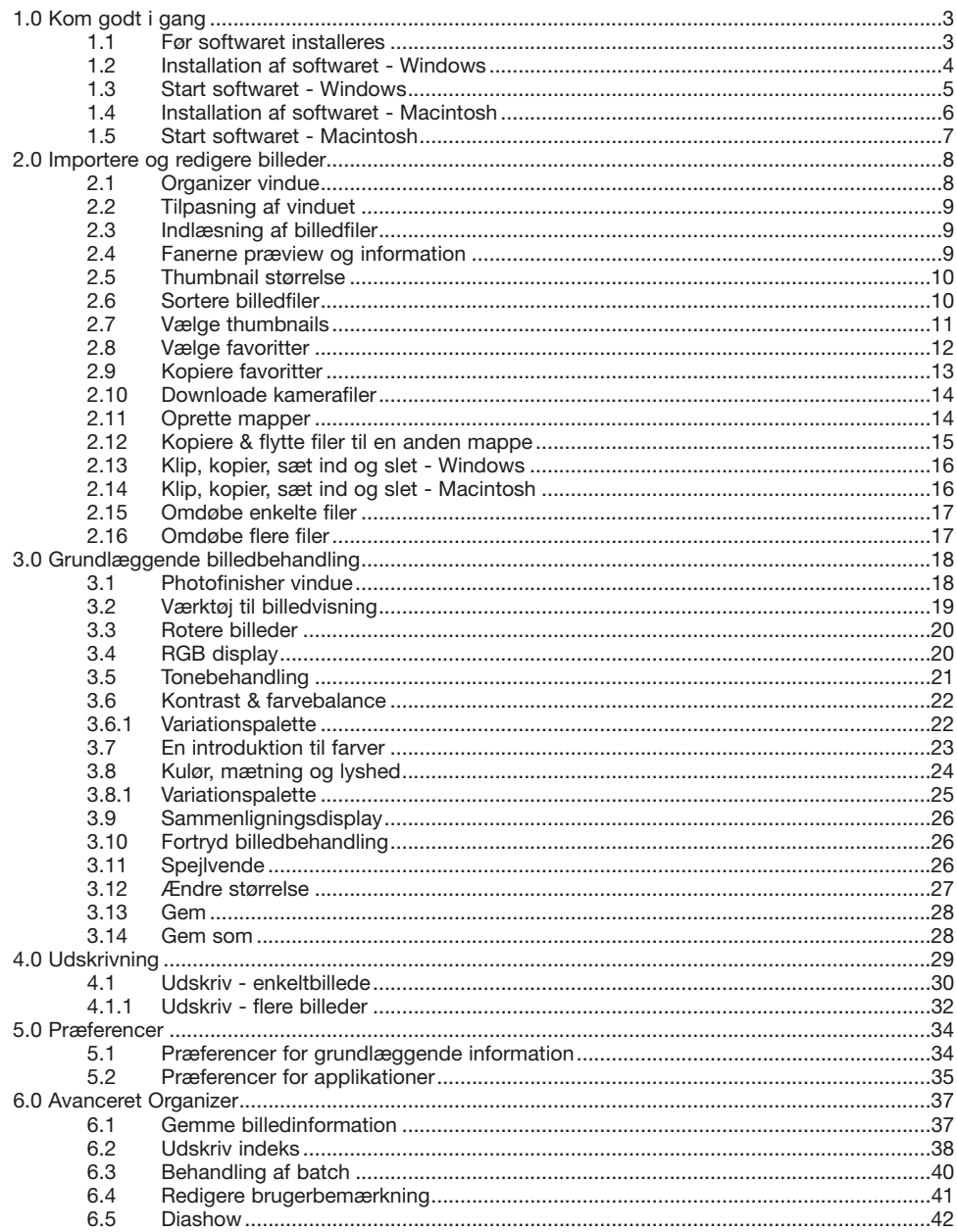

 $\overline{2}$ 

<span id="page-4-0"></span>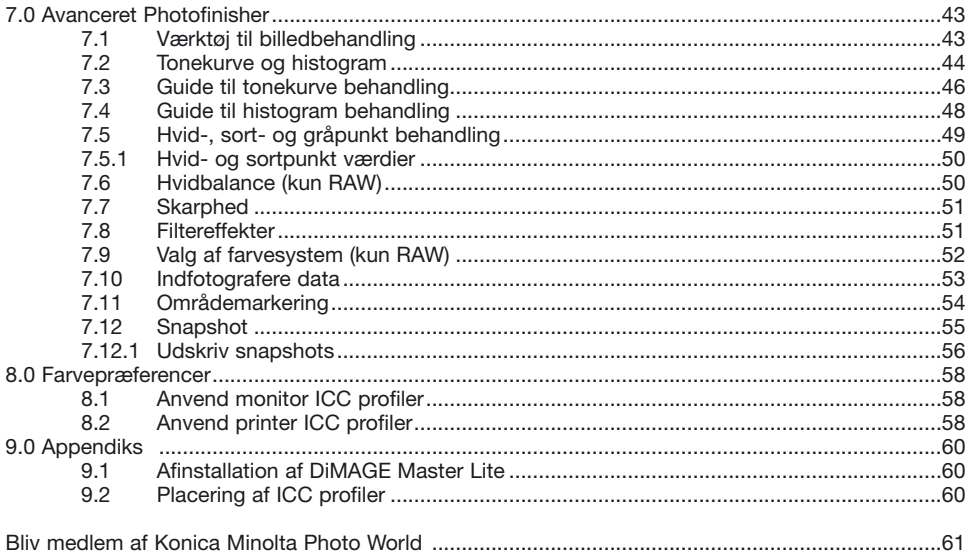

### **1.0 KOM GODT I GANG**

Dette afsnit omhandler DiMAGE Master Lite installation. Kontroller systemkravene i kameramanualen, før softwaret installeres.

Se afsnittet om data-overførsel i kameramanualen, for hvordan kameraet tilsluttes en computer med et USB kabel. Eksemplerne i denne vejledning forudsætter, at kameraet er tilsluttet en computer med et USB kabel, som beskrevet i kameramanualen.

### **1.1 FØR SOFTWARET INSTALLERES**

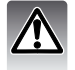

RAM-residente programmer, så som antivirus eller installationsovervågningsprogrammer kan give problemer med installationen. Afinstallér eller afbryd disse programmer, før du installerer DiMAGE Master Lite.

### <span id="page-5-0"></span>**1.2 INSTALLATION AF SOFTWARET - WINDOWS**

I eksemplet nedenfor er harddisken drev C. Drevenes bogstaver kan være forskellig fra computer til computer. Med Windows 2000 eller XP skal softwaret installeres med administrator rettigheder.

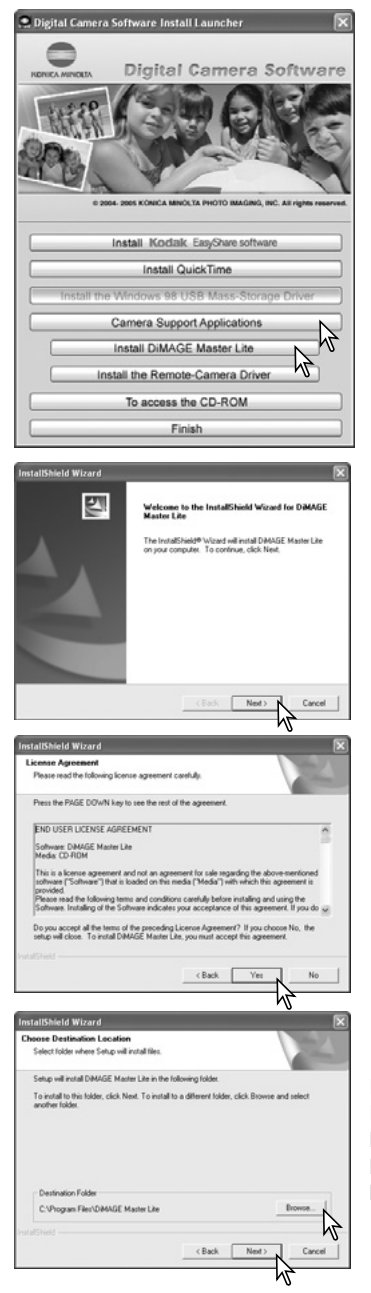

Tænd computeren for at starte Windows. Indsæt Digital Camera Software CD-ROM'en i CD-ROM drevet. Startbilledet fremkommer automatisk.

Klik på knappen "Camera Support Applications" for at vise installationsknapperne. Klik på knappen "Install DiMAGE Master Lite" for at starte installationen.

Velkomst skærmbilledet fremkommer. Klik på "Next>" for at fortsætte.

Licensbetingelserne fremkommer. Hvis du kan acceptere betingelserne, skal du klikke på "Yes" for at fortsætte installationsproceduren.

Læs alle licensbetingelserne grundigt, før du fortsætter installationen. Hvis du ikke kan acceptere licensbetingelserne, skal du klikke på "No" for at afbryde installationen.

Du installerer softwaret i standardmappen - C:\Program Files\DiMAGE Master Lite ved at klikke på "Next >". Du installerer softwaret i en anden mappe ved at klikke på Browse knappen for at vise vinduet for valg af mappe. Angiv mappen, hvor softwaret skal installeres.

<span id="page-6-0"></span>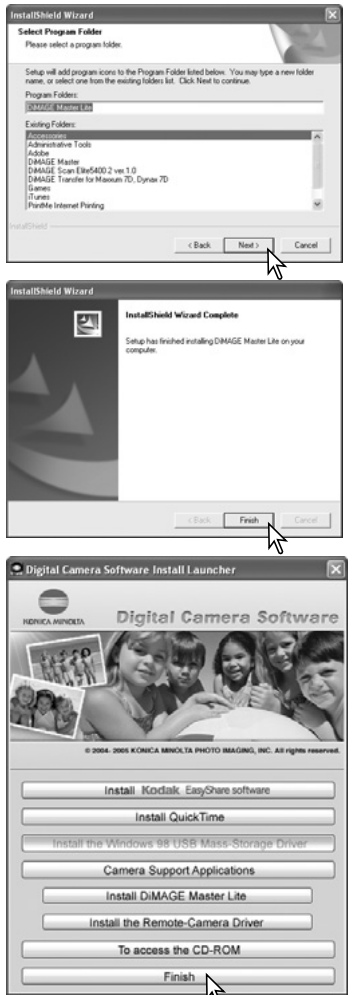

Navnet på standard programmappen vises. Klik på "Next >" for at installere software ikonerne i denne programgruppe. Installationen starter.

Software ikonerne installeres i en anden programgruppe ved at vælge en af de eksisterende grupper, der er angivet i boksen Existing-Folders nedenfor. Klik på "Next>" for at starte installationen.

Når software installationen er færdig, fremkommer en meddelelse. Klik på "Finish".

Klik på knappen Finish for at lukke startbilledet.

### **1.3 START SOFTWARET - WINDOWS**

Vælg DiMAGE Master Lite fra DiMAGE Master Lite programgruppen under programmer i start menu. Softwaret starter, og vinduet Organizer fremkommer.

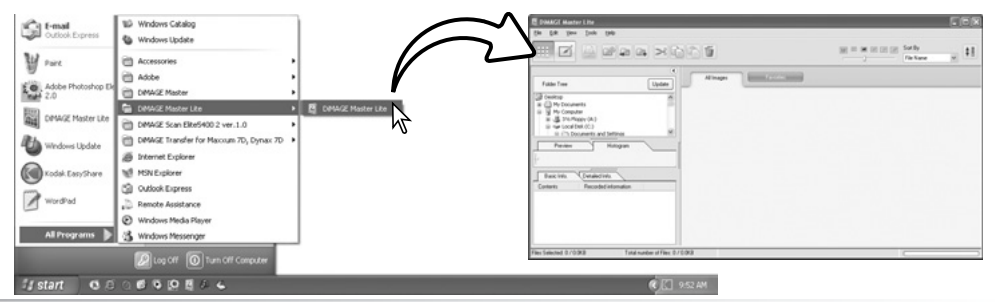

### <span id="page-7-0"></span>**1.4 INSTALLATION AF SOFTWARET - MACINTOSH**

Tænd computeren for at starte operativsystemet. Når skrivebordet fremkommer, indsættes Digital Camera Software CD-ROM'en i CD-ROM drevet. CD-ROM ikonet fremkommer på skrivebordet. Dobbeltklik på CD-ROM ikonet for at åbne det.

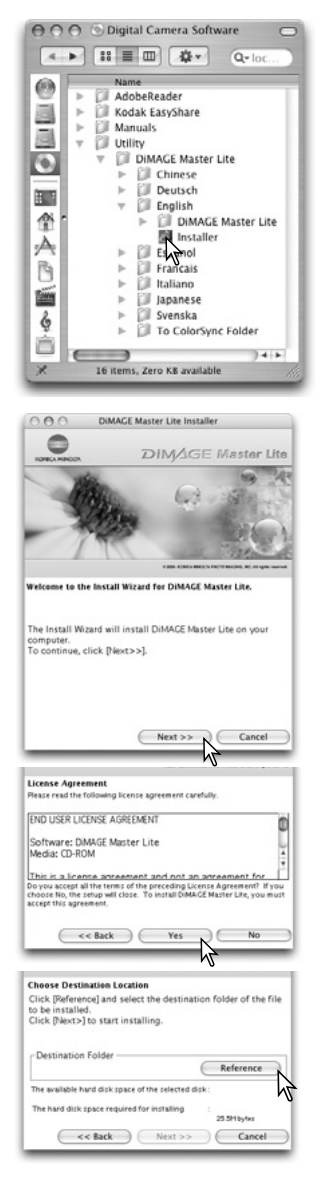

Åbn utility mappen, DiMAGE Master Lite mappen, og åbn herefter den relevante sprogmappe.

Dobbeltklik på installationsikonet for at starte installationsprogrammet.

Klik på "Next >>", når installationsvinduet fremkommer, for at starte installationen.

Licensbetingelserne fremkommer. Hvis du kan acceptere betingelserne, skal du klikke på "Yes" for at fortsætte installationsproceduren.

Placeringen af DiMAGE Master Lite filerne skal angives. Klik på Reference knappen.

<span id="page-8-0"></span>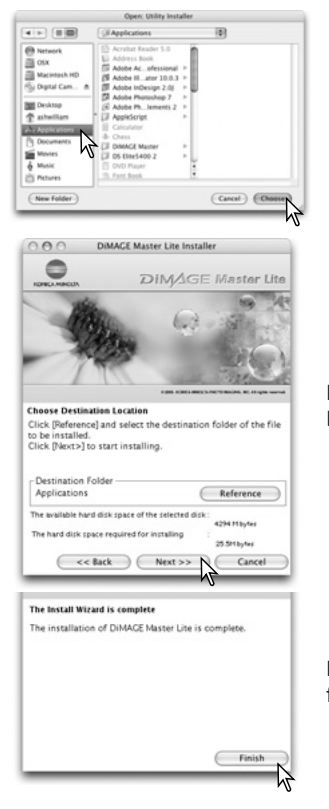

Benyt dialogboksen for valg af standardmappe til at angive hvor softwaret skal installeres. Klik på "Choose".

Bekræft placeringen af installationen på installationsskærmbilledet. Klik på "Next>>" for at installere DiMAGE Master Lite.

Når softwaret er installeret, fremkommer et vinduet. Klik på "Finish" for at afslutte installationsprogrammet.

### **1.5 START SOFTWARET - MACINTOSH**

Åbn mappen med DiMAGE Master Lite programmet. Dobbeltklik på ikonet DiMAGE Master Lite for at starte programmet. Organizer vinduet fremkommer.

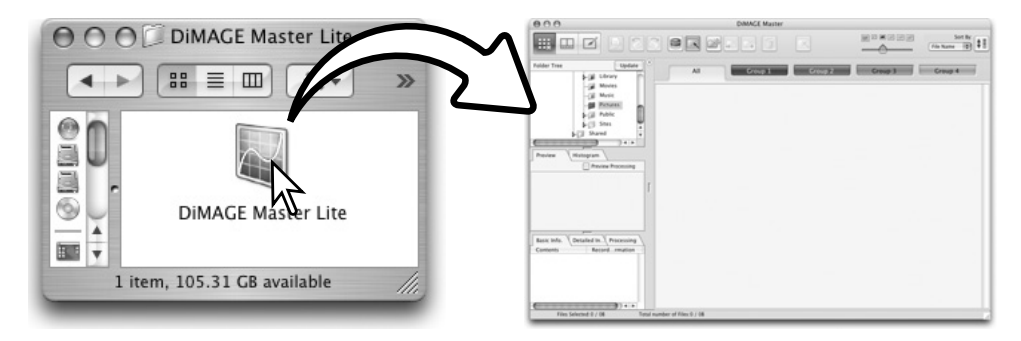

### <span id="page-9-0"></span>**2.0 IMPORTERE OG REDIGERE BILLEDER**

Dette afsnit omhandler den grundlæggende betjening af Organizeren. Organizeren gør det muligt at se og sortere filer. For avancerede Organizer funktioner, se afsnit 6.0.

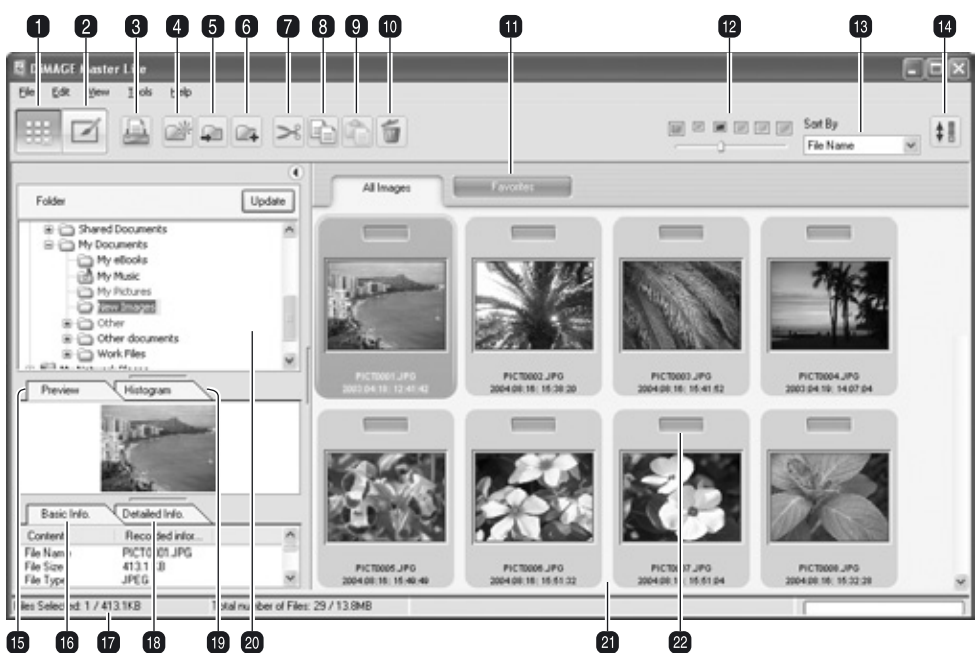

### **2.1 ORGANIZER VINDUE**

- 1. Organizer knap
- 2. Photofinisher knap (side 18)
- 3. Print knap (side 29)
- 4. Ny-mappe knap (side 14)
- 5. Flyt-til-mappe knap (side 15)
- 6. Kopier-til-mappe knap (side 15)
- 7. Klip knap (side 16)
- 8. Kopier knap (side 16)
- 9. Sæt ind knap (side 16)
- 10. Slet knap (side 16)
- 11. Favorit fane (side 12)
- 12. Thumbnail størrelse (side 10)
- 13. Sorter-efter menu (side 10)
- 14. Omvendt-rækkefølge knap (side 10)
- 15. Præview fane (side 9)
- 16. Grundlæggende-information fane (side 9)
- 17. Statuslinie
- 18. Detaljeret-information fane (side 9)
- 19. Histogram fane (side 9)
- 20. Mappeoversigt (side 9)
- 21. Thumbnail display
- 22. Favoritvælger (side 12)

Knapperne Organizer og Photofinisher skifter efter hovedsoftwarets funktioner. Statuslinien giver informationer om betjeningen.

### <span id="page-10-0"></span>**2.2 TILPASNING AF VINDUET**

Vinduet kan åbnes og lukkes ved at klikke på Skjul/Vis knappen.

Rummet mellem mappeoversigten, præviewet, histogrammet og informationsdisplayet kan ændres ved at klikke og trække i punkterne mellem de enkelte display.

Vinduets størrelse kan ændres ved at klikke og trække i rammen.

### **2.3 INDLÆSNING AF BILLEDFILER**

Billedfiler kan indlæses direkte fra et digital-kamera eller fra billedmapper, der er gemt på computeren. Du benytter helt enkelt oversigten over mapperne til at vælge den fil, der indeholder billederne. Se kameraets betjeningsvejledning for informationer om, hvordan kameraets mappe er opbygget, og om hvordan kameraet tilsluttes en computer.

Klik på (+) mærket for at se indholdet i en mappe. Du skjuler indholdet ved at klikke på (-) mærket. Navnene på mapper, der indeholder billed- og audiofiler er blå.

Klik på billedmappen for at hente billederne. Alle still-billeder, audio- og videofiler i mappen indlæses i thumbnail displayet.

Hvis der sker ændringer i oversigten over mapperne, som f.eks. hvis kameraet fjernes fra computeren, kan oversigten opdateres. Klik på knappen Update, eller vælg punktet Update-Folder-Tree i menuen View.

### **2.4 FANERNE PRÆVIEW OG INFORMATION**

Fanerne under mappeoversigten indeholder information om et markeret billede. Klik på fanen for at se det.

Fanen Preview (1) viser det markerede billede. Histogrammet (2) viser fordelingen af pixels for hver farvekanal. Benyt skyderen til at ændre histogrammets skala. Fanen Grundlæggendeinformation (3) indeholder optagelses- og filinformation. Informationen kan redigeres i præferencevinduet, se afsnit 5.1. Fanen detaljeretinformation (4) viser alle fil- og billedinformationer.

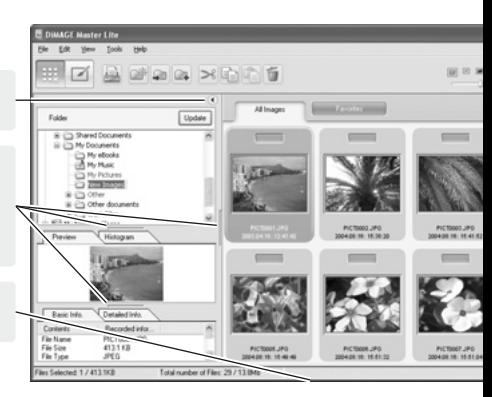

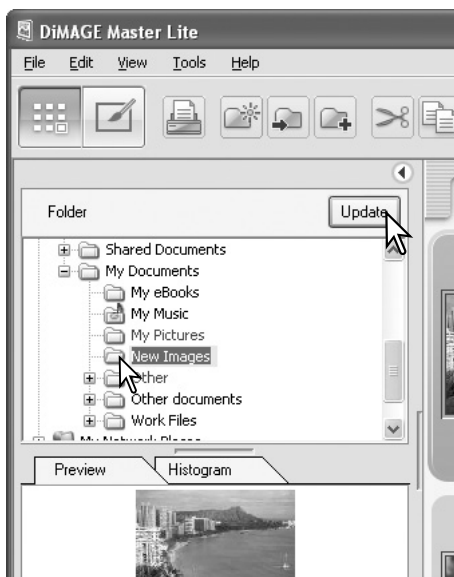

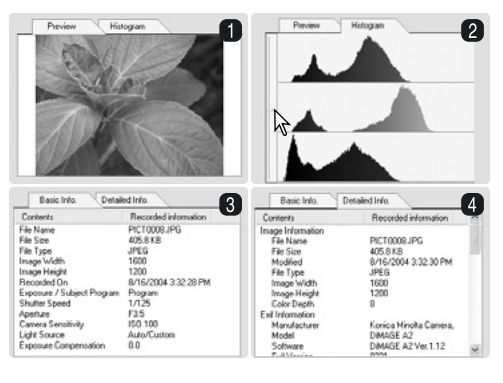

### <span id="page-11-0"></span>**2.5 THUMBNAIL STØRRELSE**

Thumbnail størrelsen kan ændres. Der er seks størrelser tilgængelige.

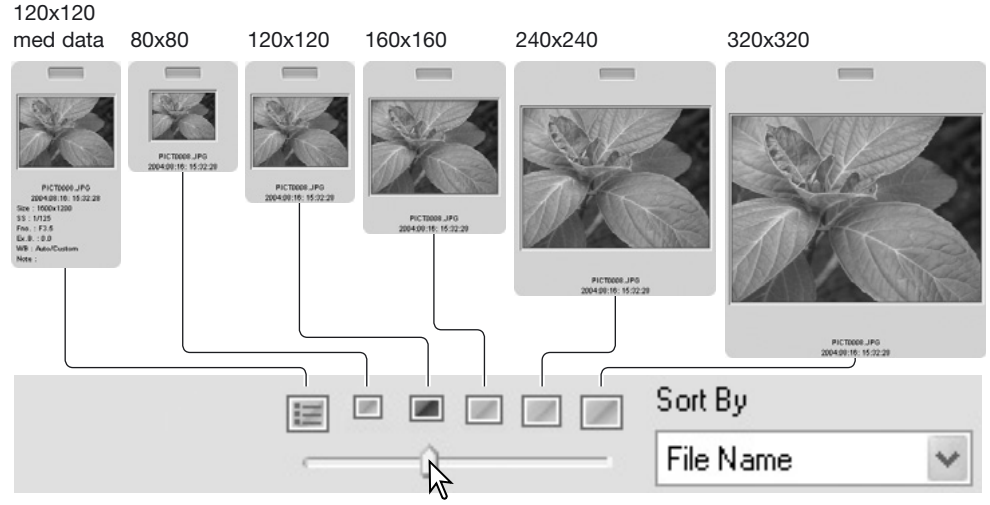

Størrelsen ændres ved at benytte skyderen for thumbnail størrelsen i værktøjslinien eller fremhæve Thumbnail Preferences i menuen View for at vise størrelserne. I menuen, fremhæv og klik på den ønskede størrelse. Thumbnail displayet vil ændres tilsvarende.

Hvis du vil redigere eller tilføje en bruger bemærkning i datadisplayet, se afsnit 6.4.

### **2.6 SORTERE BILLEDFILER**

Billedfiler kan sorteres efter dato og klokkeslæt, filnavn, filtype, favoritter, filstørrelse eller opdatering i stigende eller faldende rækkefølge. De viste billeder sorteres ved at benytte Sort-By rullelisten i værktøjslinien eller vælge punktet Sort i menuen View. Du skal blot fremhæve sorteringskategorien med musen.

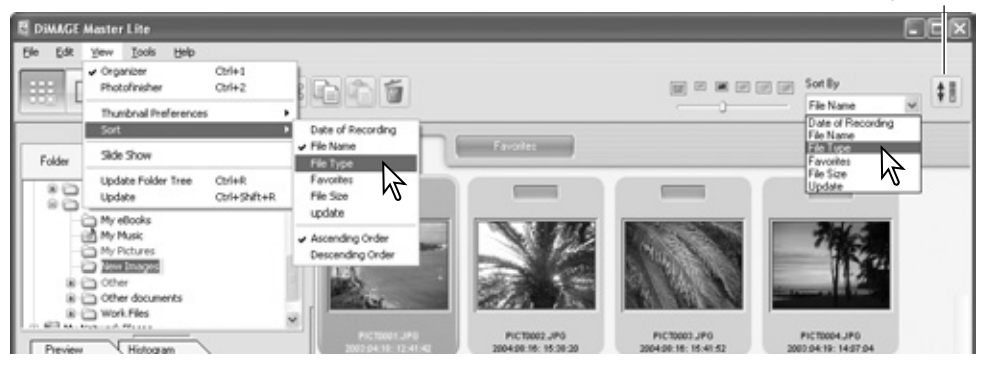

Omvendt-rækkefølge knap

Du kan også ændre sorteringsrækkefølgen mellem stigende og faldende i sorteringsmenuen. Knappen Omvendt-rækkefølge i værktøjslinien kan også benyttes til at ændre den viste rækkefølge.

### <span id="page-12-0"></span>**2.7 VÆLGE THUMBNAILS**

Klik på thumbnail rammen eller filikonet for at vælge et enkelt billede eller benyt piletasterne på tastaturet. For at vælge flere billeder skal du klikke og trække musen over de enkelte thumbnails eller trykke og holde Control tasten (Windows) eller Command tasten (Macintosh) nede og trykke på hvert billede. De markerede rammer bliver mørke. Du kan fravælge et billede ved at klikke på billedet igen, mens du holder Control tasten (Windows) eller Command tasten (Macintosh) nede. Du vælger billeder i rækkefølge ved at trykke og holde shift tasten nede og klikke på første og sidste billede i serien.

Du kan vælge alle filer ved at vælge punktet Select-All i menuen Edit eller trykke på Control tasten (Windows) eller Command tasten (Macintosh) og "A" tasten på samme tid.

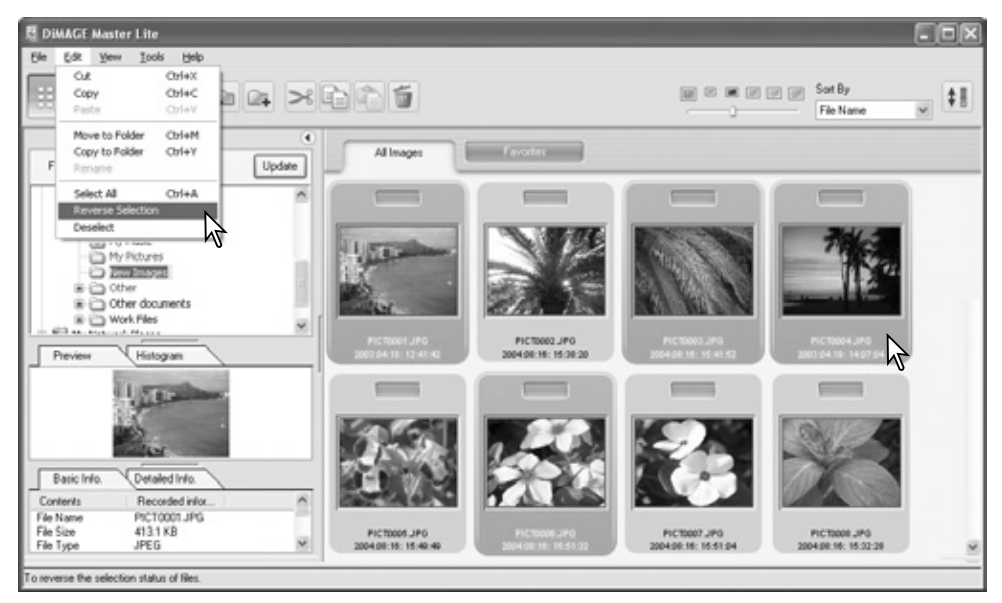

Punktet Reverse-Selection i menuen Edit fravælger alle valgte billeder og vælger alle ikke-valgte billeder. Billederne fravælges ved at vælge punktet Deselect i menuen Edit eller klikke på den hvide baggrund i indeksdisplayet.

#### **Master bemærkninger**

Nogle Konica Minolta kameraer kan optage videoog audiofiler. Audio optagelser, voice memos og audio captions bliver angivet med en audio indikator. Videoer benytter filtypen .mov eller .avi. QuickTime skal være installeret på computeren for at se et thumbnail billede af en videofil. Se afsnit 5.2 for hvordan DiMAGE Master Lite sættes op til at åbne disse filer.

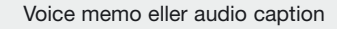

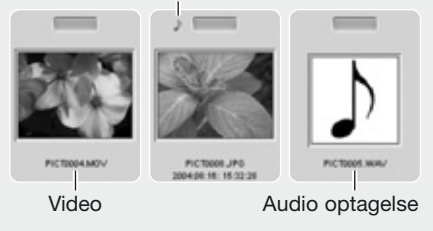

### <span id="page-13-0"></span>**2.8 VÆLGE FAVORITTER**

Billedfiler kan klassificeres som favoritter.

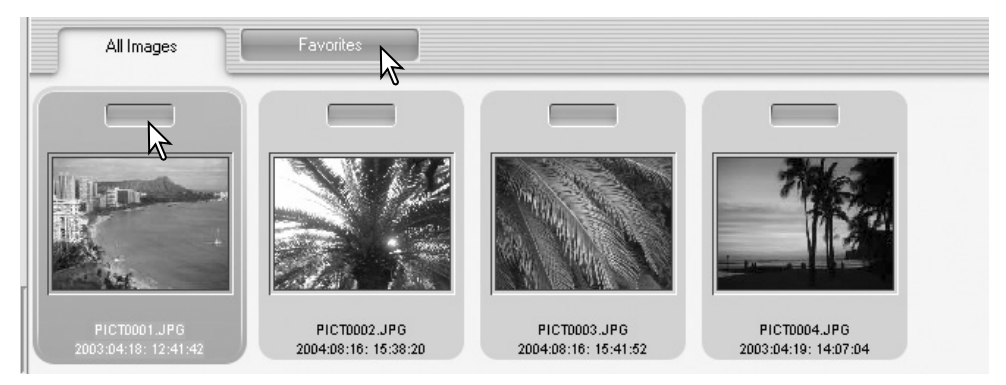

Klik på favoritvælgeren i toppen af thumbnailet for at tilføje billedet til gruppen. Klik på fanen Favorites for at se gruppen.

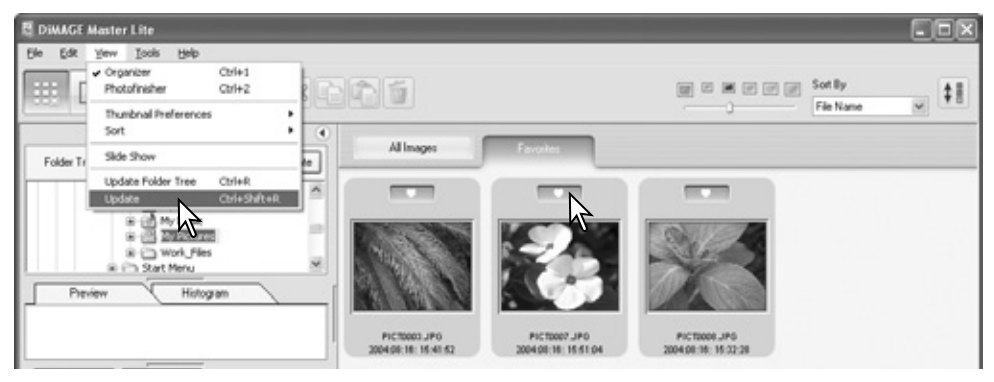

For at fjerne et billede fra favoritgruppen, klik på favoritvælgeren igen for at fjerne hjertet. Vælg punktet Update i menuen View for at opdatere thumbnaildisplayet.

#### **Master bemærkninger**

Filer kan føjes til favoritter ved at klikke på thumbnailbilledet og flytte det til fanen Favorites. Flyttes det til fanen All-Images fjernes det fra favoritter.

Den fulde version af DiMAGE Master benytter en mere sofistikeret metode til at klassificere billeder. Fire faner, som kan navngives og farvekodes af brugeren, benyttes til at organisere billeddata. Grupperne kan kopieres til forskellige mapper. For flere informationer om DiMAGE Master, besøg os på Internettet på:

Nordamerika: http://kmpi.konicaminolta.us/ Europa: http://www.konicaminoltasupport.com

### <span id="page-14-0"></span>**2.9 KOPIERE FAVORITTER**

Der kan laves en kopi af billederne i favoritter. Klik på fanen Favorites for at se gruppen.

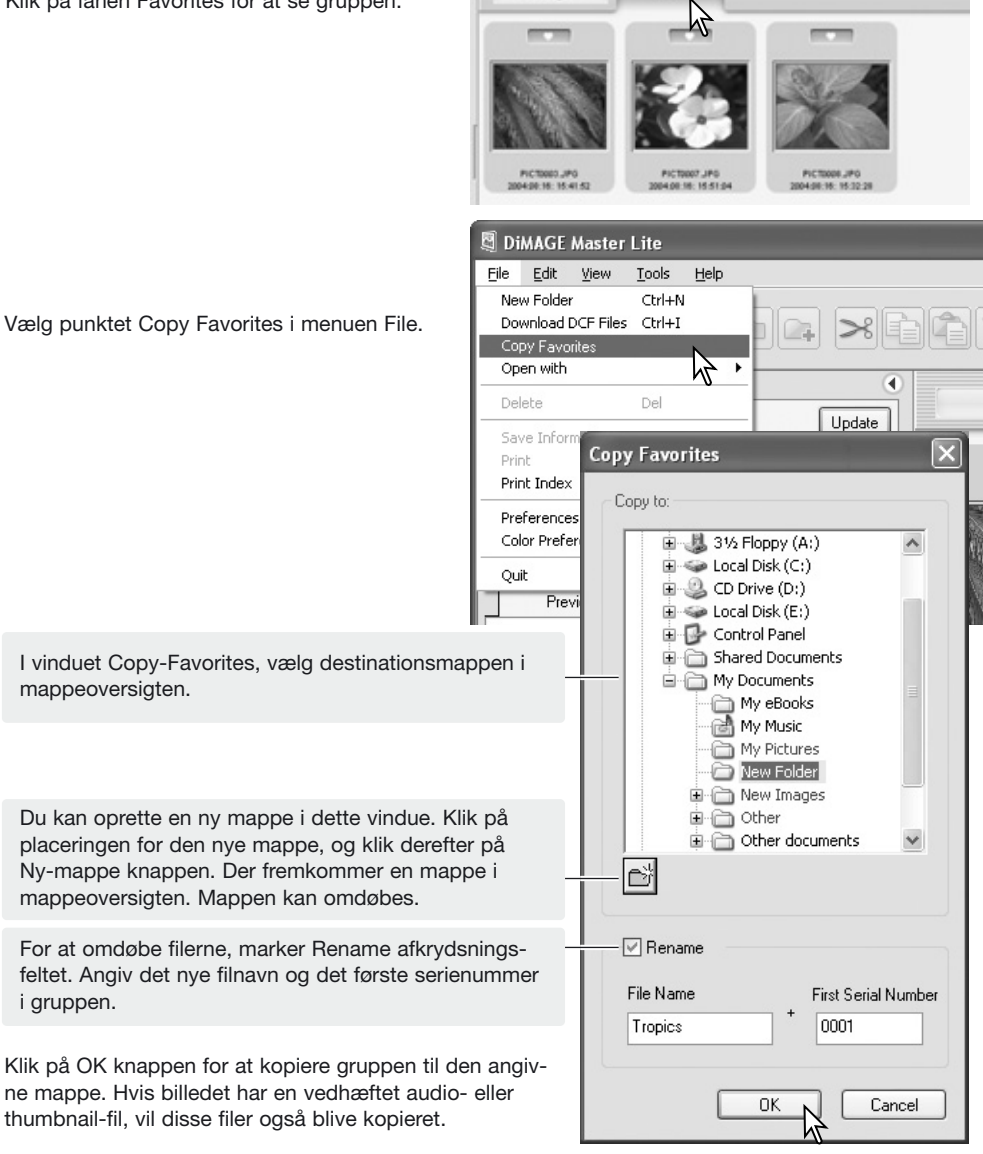

All Images

### <span id="page-15-0"></span>**2.10 DOWNLOADE KAMERAFILER**

Kamerafiler kan downloades direkte til computerens harddisk. Tilslut et kamera til computeren med et USB kabel, og vælg punktet Download-DCF-files i menuen File. Download dialogboksen åbner. Dette punkt downloader også billeder fra en kortlæser.

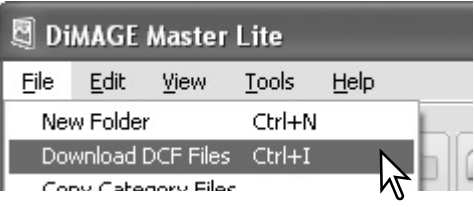

Marker Select-all afkrydsningsfeltet for at kopiere alle billeder til computeren.

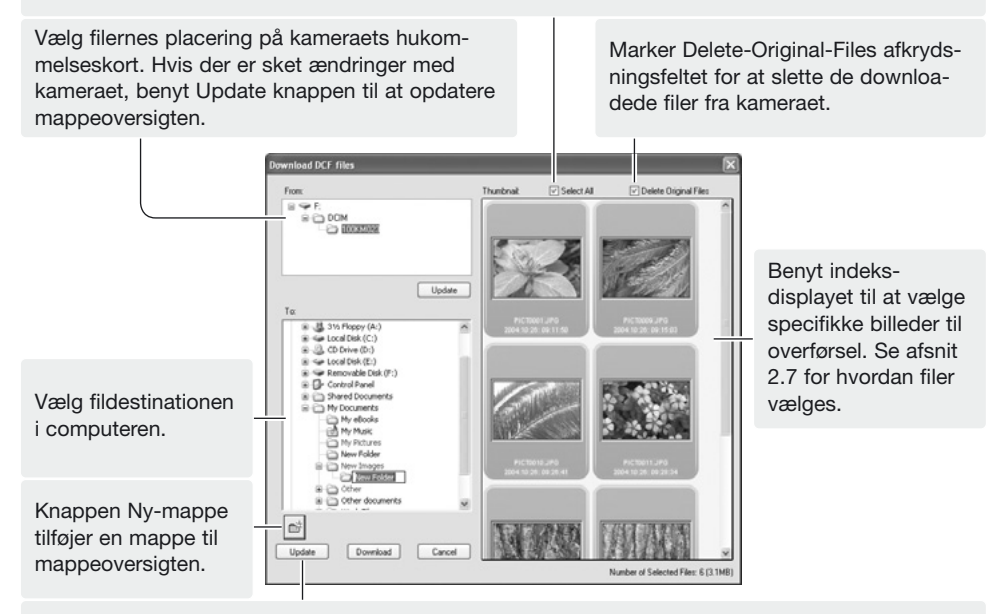

Knappen Update opdaterer computerens mappeoversigt.

Bekræft indstillingerne, og klik derefter på knappen Download for at udføre operationen. Knappen Cancel lukker vinduet uden at downloade noget billede.

### **2.11 OPRETTE MAPPER**

Du kan oprette nye mapper til at gemme billeder i. Klik på den ønskede placering for den nye mappe. I dette eksempel placeres den nye mappe i mappen My Documents (1).

Klik på knappen Ny-mappe (2) i værktøjslinien eller vælg punktet New-Folder fra menuen File. Den nye mappe bliver oprettet i den angivne position. Mappens navn kan ændres med tastaturet.

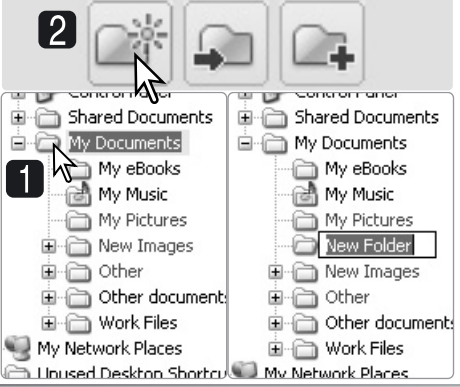

### <span id="page-16-0"></span>**2.12 KOPIERE & FLYTTE FILER TIL EN ANDEN MAPPE**

Flere filer kan kopieres eller flyttes fra en mappe til en anden. Klik på thumbnail rammerne for at vælge billederne. For at vælge billeder, se afsnit 2.7.

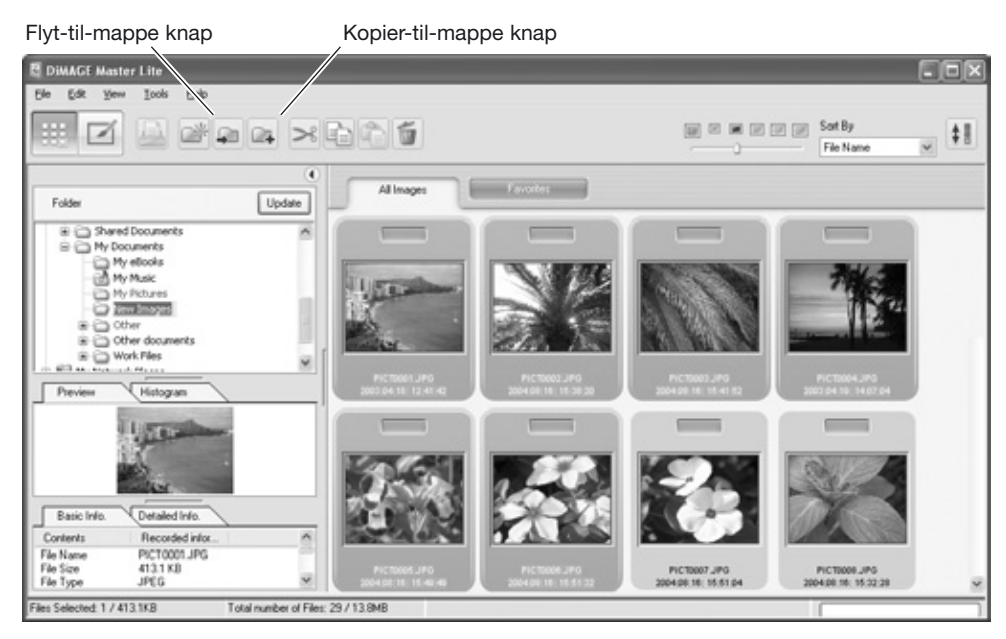

Efter valg af filer, klik på Flyt-til-mappen knappen eller Kopier-til-mappe knappen i værktøjslinien, eller vælg det tilsvarende punkt i menuen Edit. Vinduet Select-Destination åbner.

I vinduet Select-Destination skal du klikke på destinationsmappen. Klik på Select knappen for at flytte eller kopiere de valgte billeder til destinationsmappen. Hvis et billede har en vedhæftet audio- eller thumbnail-fil, vil disse filer også blive kopieret.

Der kan oprettes en ny mappe i vinduet Select-destination. Klik på placeringen for den nye mappe, og klik derefter på Ny-Mappe knappen. Der fremkommer en ny mappe i oversigten i vinduet. Mappen kan omdøbes.

#### **Master bemærkninger**

Filer kan også kopieres ved at klikke på thumbnailet og trække det til en mappe i mappeoversigten.

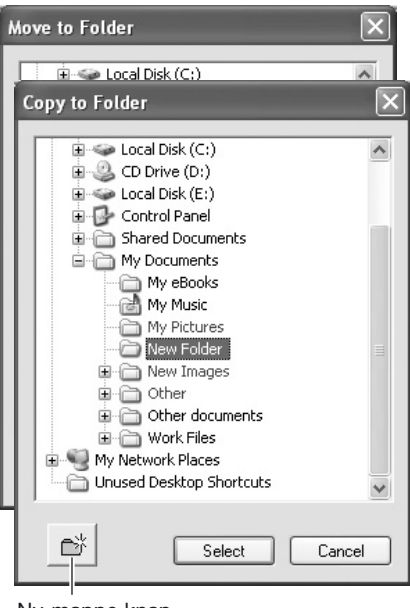

Ny-mappe knap

### <span id="page-17-0"></span>**2.13 KLIP, KOPIER, SÆT IND OG SLET - WINDOWS**

Værktøjslinien og Edit menuen kan benyttes til at klippe, kopiere og sætte mapper og filer ind. Slette knappen og punktet Delete i File menuen sletter filer. Disse funktioner virker også på enhver audioeller thumbnail-fil, der er vedhæftet et billede. Delete tasten på tastaturet sletter også mapper og billeder.

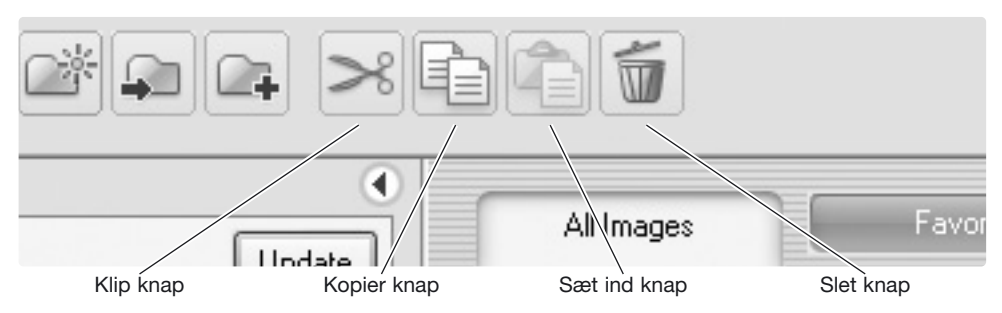

Vælg den mappe eller de billeder, der skal flyttes. Klik på Klip eller Kopier knappen. Skærmbilledet bliver ikke ændret, når du vælger Klip, før du har afsluttet med sæt ind. Klik på den nye placering for mappen eller billeder. Klik på Sæt ind knappen for at afslutte proceduren.

Når du benytter slette-kommandoen, fremkommer et skærmbillede for bekræftelse. Klik på Yes for at udføre kommandoen og slette dataene. Klik på No for at fortryde slette-kommandoen.

### **2.14 KLIP, KOPIER, SÆT IND OG SLET - MACINTOSH**

Klippe, kopiere og sætte ind funktionerne findes i menuen Edit. De kan benyttes til at redigere filer og mappe-navne, men de kan ikke benyttes til at kopiere, klippe eller sætte ind filer og mapper.

Når du klikker på Slet knappen i værktøjslinien eller trykker på Command og Delete tasten på tastaturet, bliver filer og mapper slettet. Når du benytter slettekommandoen, fremkommer et skærmbillede for bekræftelse. Klik på Yes for at udføre kommandoen og slette dataene. Klik på No for at fortryde slette-kommandoen.

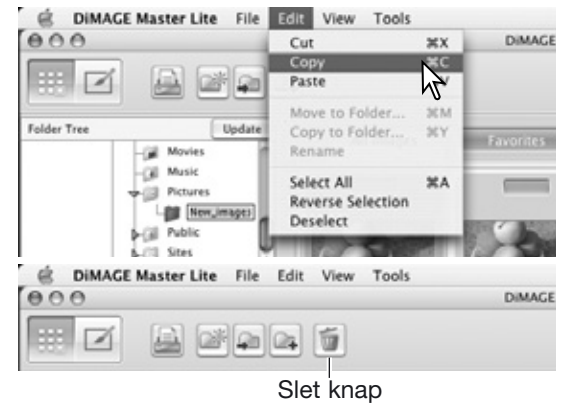

#### **Master bemærkninger**

Billeder, der er låst med kameraet har en lås-indikator vist i øverste venstre hjørne af thumbnailet. Billedet låses op i Windows ved at højreklikke på filikonet på harddisken og vælge punktet egenskaber. Fjern afkrydsningsmærket ved Read-only. Ved Macintosh, fremhæv filikonet på harddisken, og tryk på Command + i; fjern afkrydsningsmærket udfor punktet Lock i dialogboksen.

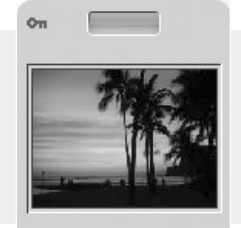

PICT0004.JPG 4/19/2003 2:07:04 PM

### <span id="page-18-0"></span>**2.15 OMDØBE ENKELTE FILER**

Enkeltfiler kan omdøbes i thumbnail og detalje vinduerne. Når du omdøber en fil, skal du altid inkludere det originale filtype-navn.

Vælg billedet. Klik på filnavnet for at aktivere markøren. Benyt tastaturet til at ændre filnavnet.

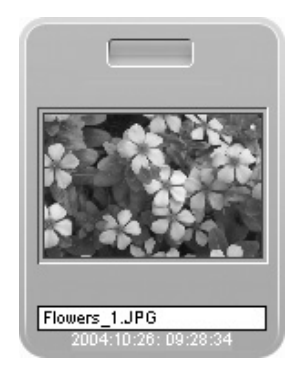

### **2.16 OMDØBE FLERE FILER**

Flere filer kan omdøbes. Se afsnit 2.7 for hvordan filer vælges.

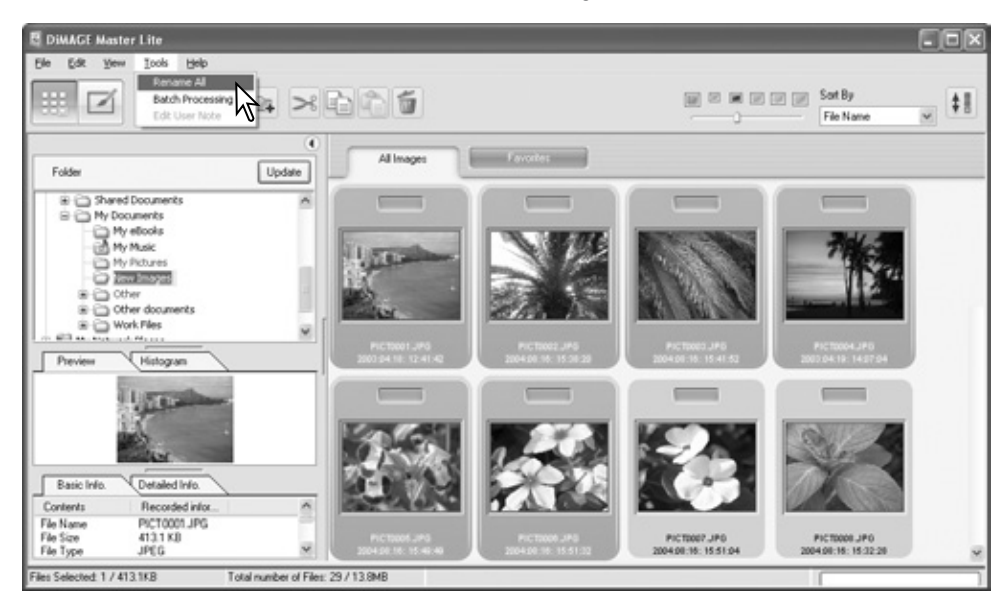

Efter valg af de billeder, der skal omdøbes, vælg punktet Rename-All i menuen Tools. Vinduet Rename-All åbner.

I vinduet Rename-All angives det nye filnavn og første serienummer. Det første filnavn i serien vises i sample området.

Klik på OK knappen for at ændre filnavnene for de valgte billeder.

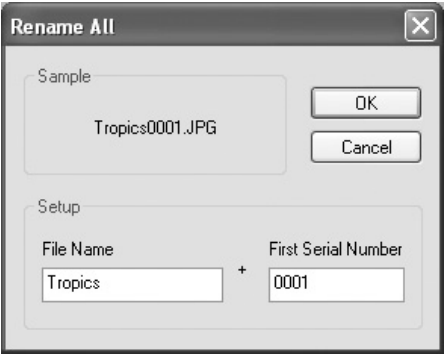

### <span id="page-19-0"></span>**3.0 GRUNDLÆGGENDE BILLEDBEHANDLING**

Dette afsnit omhandler den grundlæggende betjening af Photofinisher. Billeder kan behandles for at forbedre dem. For avancerede Photofinisher funktioner, se afsnit 7.0.

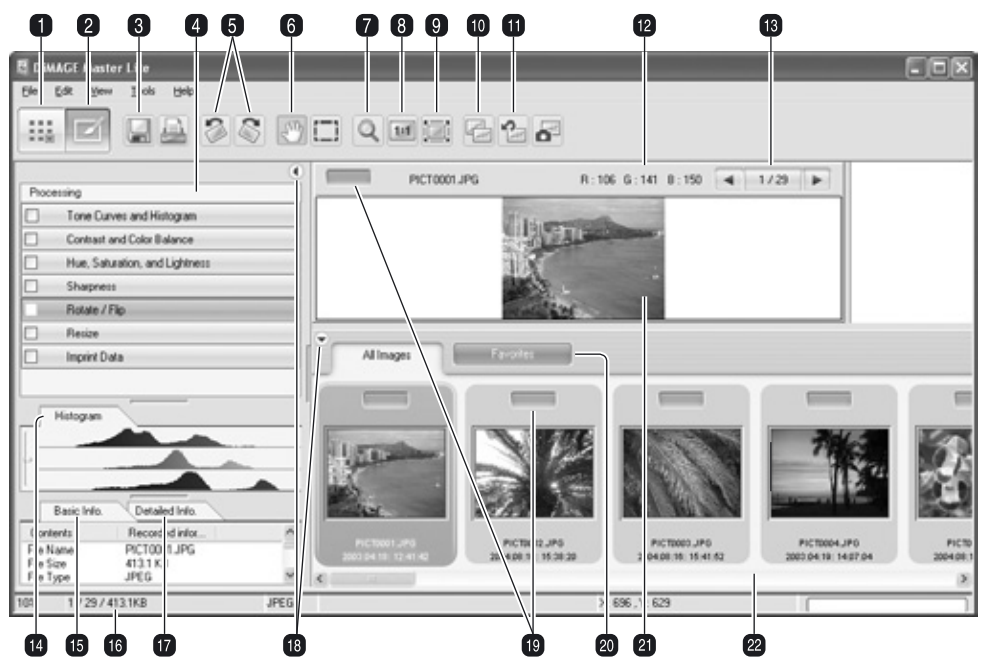

### **3.1 PHOTOFINISHER VINDUE**

- 1. Organizer knap (side 8)
- 2. Photofinisher knap
- 3. Gem knap (side 28)
- 4. Photofinisher værktøjsrude
- 5. Rotere knapper (side 20)
- 6. Hånd (side 19)
- 7. Forstørrelsesglas (side 19)
- 8. Aktuel-størrelse knap (side 19)
- 9. Tilpas-til-vindue knap (side 19)
- 10. Sammenlign-billeder knap (side 26)
- 11. Fortryd-alle knap (side 26)
- 12. RGB display (side 20)
- 13. Billedvælger
- 14. Histogram fane (side 9)
- 15. Grundlæggende-information fane (side 9)
- 16. Statuslinie
- 17. Detaljeret-information fane (side 9)
- 18. Skjul/Vis rude knap (side 9)
- 19. Favorit vælger (side 12)
- 20. Favorit fane (side 12)
- 21. Præview display
- 22. Thumbnail display

Knapperne Organizer og Photofinisher skifter efter hovedsoftwarets funktioner. Statuslinien giver informationer om betjeningen.

Billedvælgeren viser antallet af viste billeder, samt det totale billedantal i mappen. Ved at klikke på pilene vises det forrige eller næste billede.

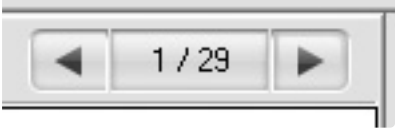

### <span id="page-20-0"></span>**3.2 VÆRKTØJ TIL BILLEDVISNING**

Værktøjslinien indeholder værktøj til at forstørre og gennemse de viste billeder. Klik helt enkelt på den tilsvarende knap for at aktivere værktøjet.

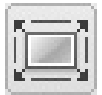

**Tilpas til vindue** – Klik på et billede for at vælge det og derefter på Tilpas-til-vindue knappen for at ændre størrelsen af billedet automatisk, så det passer til displayområdet.

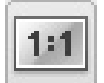

**Aktuel størrelse** – Klik på et billede for at vælge det og derefter på Aktuel-størrelse knappen for at vise billedet baseret på dets pixel-dimensioner.

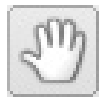

**Hånd** – Når et billede er større end displayområdet, kan hånden benyttes til at flytte billedet. Klik på Hånd knappen for at vælge værktøjet. Markøren skifter. Klik og træk i billedet for at flytte det.

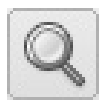

**Forstørrelsesglas** – Det viste billede kan forstørres eller formindskes. Klik på Forstørrelsesglas knappen for at vælge værktøjet. Markøren skifter. Klik på billedet for at forstørre det. Billedet formindskes ved at holde Alt (Windows) eller Option tasten (Macintosh) nede og klikke på billedet. Når billedet har nået grænsen for forstørrelse/formindskelse, forsvinder plus eller minus tegnet i forstørrelsesglasset. The settle of the settlement of the Forstørre of Tormindske

Zoom indstillingerne i menuen View kontrollerer størrelsen af det viste billede. Der er både forstørrelsesglassets forstørrelses- og formindskelsesfunktion, tilpas-til-vindue funktionen, samt mulighed for at vise billedet i aktuel størrelse eller forvalgte forstørrelsesgrader.

#### **Master bemærkninger**

Værktøjerne kan vælges ved hjælp af tastaturet. Tryk og hold mellemrumstasten for at aktivere hånden. Tryk og hold Control tasten (Windows) eller Command tasten (Macintosh) for at aktivere forstørrelsesglasset til at forstørre et billede. Tryk og hold Alt tasten (Windows) eller Option tasten (Macintosh) for at aktivere forstørrelsesglasset til at formindske et billede.

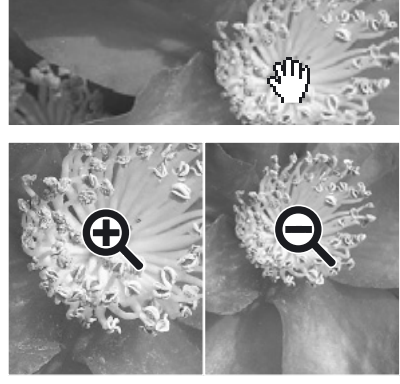

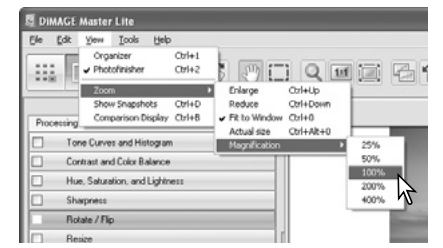

### <span id="page-21-0"></span>**3.3 ROTERE BILLEDER**

Orienteringen af det viste billede kan ændres med Rotere knapperne i værktøjslinien eller med menuen Tools. Enhver ændring af billedets orientering fremgår af de(t) valgte billede(r)s thumbnail. Rotere knapperne roterer billedet i spring på 90°, hver gang der trykkes på knapperne.

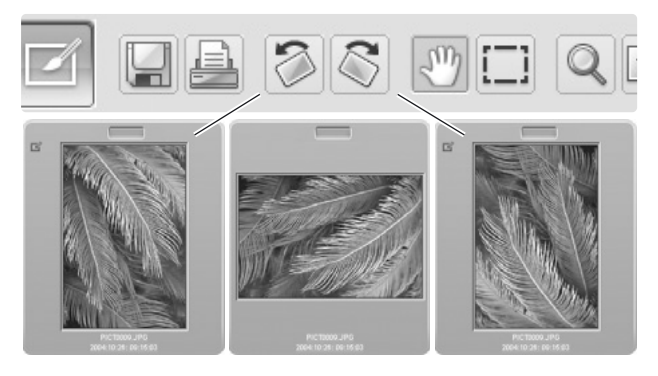

### **3.4 RGB DISPLAY**

RGB (rød, grøn, blå) værdierne i ethvert punkt i billedet kan vises. Placér helt enkelt markøren på billedet for at vise informationen.

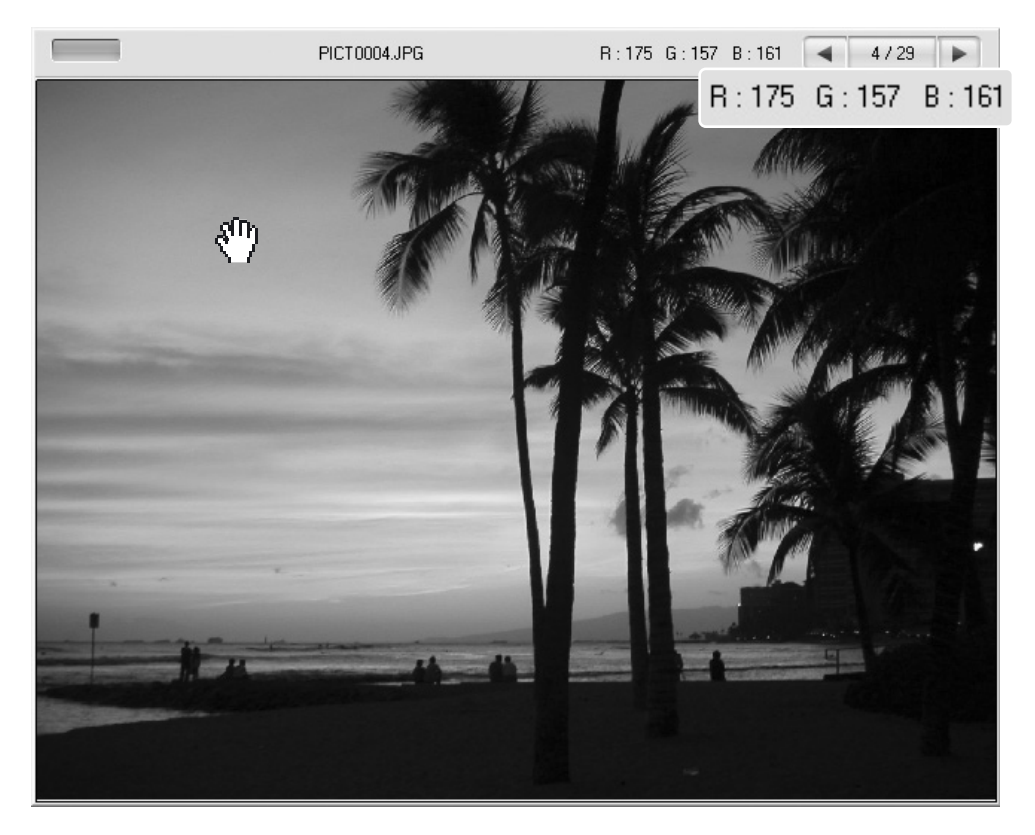

### <span id="page-22-0"></span>**3.5 TONEBEHANDLING**

Automatisk tonekurve behandling kan udføres på et billede. Klik på billedets thumbnail for at vise det i præview området.

Klik på Tone-Curves and Histogram knappen for at åbne dialogboksen.

Vælg den ønskede behandling fra Tone-Processing listeboksen. Effekten ses på billedet i præview.

Den valgte behandling påvirker tonekurven. Kurven kan justeres yderligere ved at klikke og trække i noderne. Se afsnit 7.2 for yderligere informationer om tonekurver.

Tonebehandlingen annulleres ved at vælge punktet None i listeboksen eller ved at klikke på Reset knappen.

Klik på Close knappen for at lukke vinduet. Hvis der er udført en ændring, vises en indikator på Tone-Curves and Histogram knappen. Se Master bemærkninger på side 25.

#### **Master bemærkninger**

Knappen Auto-Setting udfører automatisk tonekurve og histogram justeringer på billedet. Kontrasten og farven justeres. Klik på knappen for at se resultatet. Klik på Reset knappen for at annullere behandlingen.

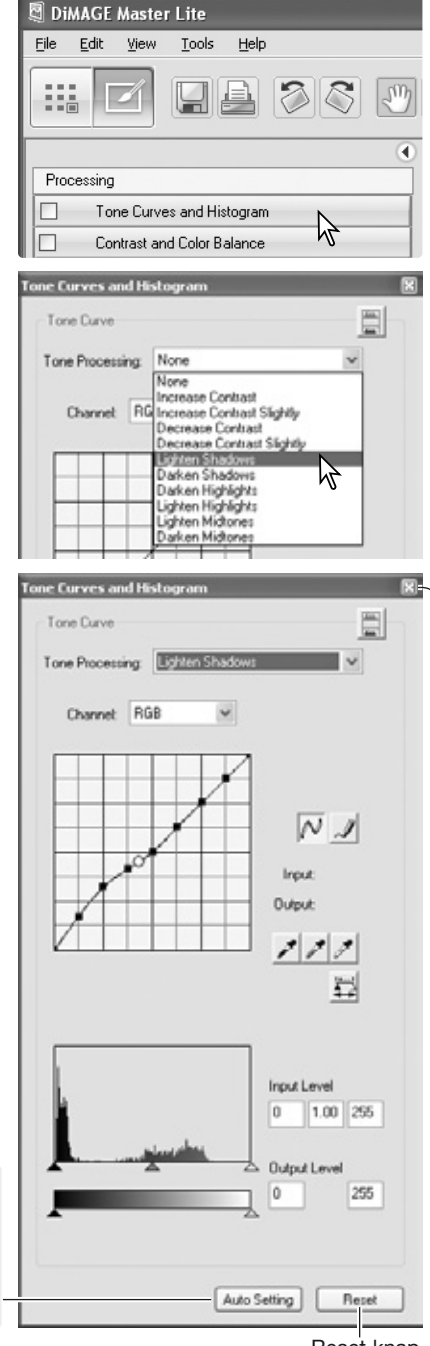

Reset knap Luk knap

### <span id="page-23-0"></span>**3.6 KONTRAST & FARVEBALANCE**

Kontrast og farvekorrektioner kan udføres på et billede. Klik på billedets thumbnail for at vise det i præview området.

Klik på Contrast and Color Balance knappen for at åbne dialogboksen.

Klik og træk i skyderne eller angiv en værdi i tekstboksene for at udføre korrektionerne. Ændringerne ses på billedet i præview. For yderligere informationer om farver, se afsnit 3.7.

Klik på Reset knappen for at annullere ændringerne. Klik på Close knappen for at lukke vinduet. Hvis der er udført en ændring, vises en indikator på Contrast and Color Balance knappen. Se Master bemærkninger på side 25.

Klik på Variation knappen for at åbne variationspalette, se nedenfor.

### **3.6.1 VARIATIONSPALETTE**

Med variationspaletten kan et billede korrigeres ved at sammenligne det med andre svagt korrigerede billeder omkring det. Dette er en let metode til at korrigere billeder for folk, der er uerfarne med billedbehandling.

Klik på Variation knappen for at vise paletten.

Klik på pilen ved siden af variationslisteboksen, for at vælge hvad der skal korrigeres: Farvebalance eller kontrast. Hver variationspalette viser det øjeblikkelige billede i centrum omgivet af korrigerede billeder.

Klik på det bedste billede blandt de seks. Det valgte billede bliver det nye center-billede, som omgives af et sæt nye billeder. Ændringen fremgår af billedet i præview. Denne procedure kan gentages, indtil den ønskede korrektion er opnået. Klik på Reset knappen for at annullere alle ændringer.

Klik og træk i palettens nederste højre hjørne for at ændre størrelsen. Sample billederne ændres tilsvarende.

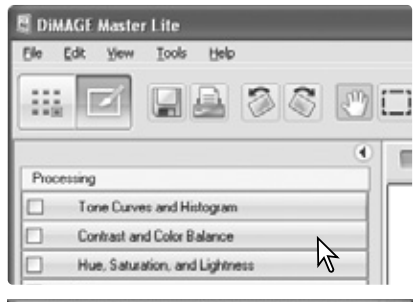

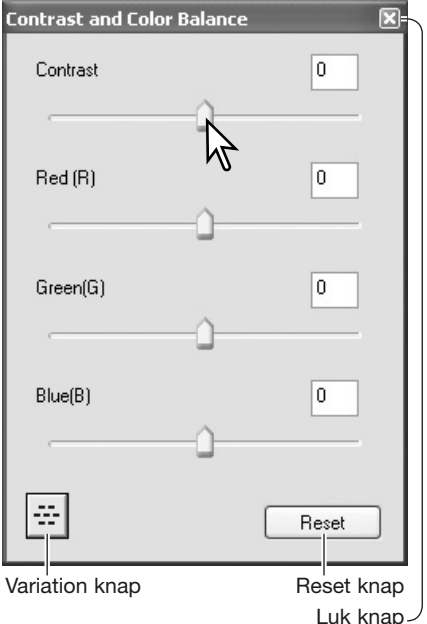

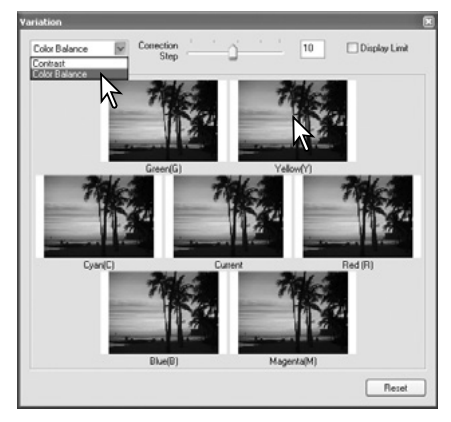

<span id="page-24-0"></span>Forskellen mellem korrektionerne kan ændres. Træk i skydekontrollen Correction-step eller angiv en værdi i tekstboksen for at indstille graden af korrektion mellem de enkelte prøver. Standardindstillingen er 10.

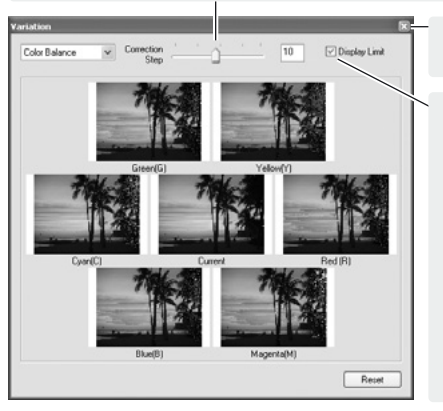

Klik på Luk knappen for at lukke paletten og anvende billedkorrektionerne.

Ved at markere Display-limit afkrydsningsfeltet vil grænsen blive vist i komplementærfarven, hvis en af billedets værdier overskrider 0 (sort grænse) eller 255

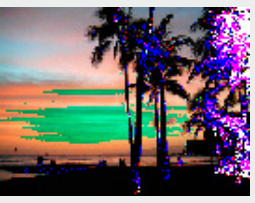

(hvid grænse). For eksempel, hvis den gule kanal overskrider disse værdier, bliver området vist i blåt.

### **3.7 EN INTRODUKTION TIL FARVER**

Inden for fotografering er rød, grøn og blå de primære farver. Sekundærfarverne cyan, magenta og gul dannes ved at kombinere primærfarverne: Cyan = blå + grøn, magenta = blå + rød og gul = rød + grøn. Primær og sekundær farverne er grupperet i komplementære par: Rød og cyan, grøn og magenta, samt blå og gul.

Kendskab til komplementærfarverne er meget vigtigt for ændring af farvebalancen. Hvis et billede har et farvestik, skal man enten fjerne farven eller tilføje dens komplementærfarve for at få et naturligt billede. For eksempel, hvis billedet er for rødt skal indholdet af rødt formindskes. Hvis billedet er for gult, forøges indholdet af blåt.

Tilføjes lige dele af rødt, grønt og blåt, påvirkes farvebalancen ikke. Det kan dog ændre

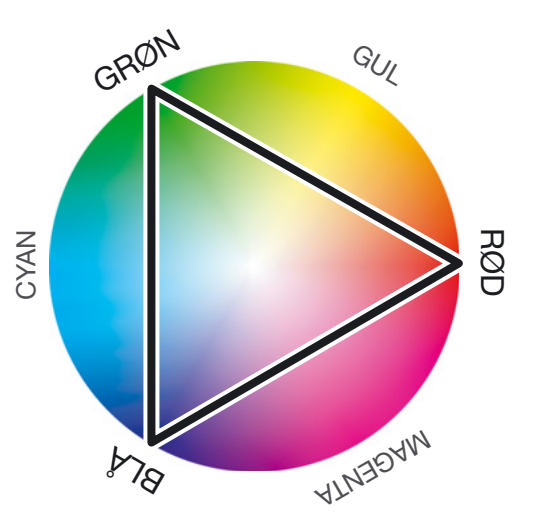

billedets overordnede lysstyrke og kontrast. Normalt er der ikke behov for at justere mere end to farvekanaler, for at opnå den korrekte farvebalance i et billede.

At afbalancere farver er et område, der kræver erfaring. Mens det menneskelige øje er ekstremt følsomt ved sammenligning af farver, er det et dårligt værktøj til at måle farvernes absolutte værdier. I begyndelsen kan det være vanskeligt at skelne mellem blå og cyan, og mellem rød og magenta. Man opnår dog aldrig et forbedret billede ved at justere den forkerte farvekanal; fjernes blå fra et billede, der er for cyan, fås et grønt farvestik.

### <span id="page-25-0"></span>**3.8 KULØR, MÆTNING & LYSHED**

Korrektioner af kulør, mætning og lyshed kan udføres på et billede. Klik på billedets thumbnail for at vise det i præview området.

Klik på Hue, Saturation and Lightness knappen for at åbne dialogboksen.

Klik og træk i skyderne eller angiv en værdi i tekstboksene for at udføre korrektionerne. Ændringerne ses på billedet i præview. Kulør skydekontrollen drejer farverne i billedet efter farverummet. Den maksimale position mod højre (180°) er den samme som den maksimale position mod venstre (-180°).

Der er to farveindikatorer i bunden af dialogboksen. Den øverste indikator viser farverummet i det originale billede. Den nederste linie viser den relative ændring af farverummet.

Klik på Reset knappen for at annullere ændringerne. Klik på Luk knappen for at lukke vinduet. Hvis der er udført en ændring, vises en indikator på Hue, Saturation and Lightness knappen.

Klik på Variation knappen for at åbne variationspalette, se næste afsnit.

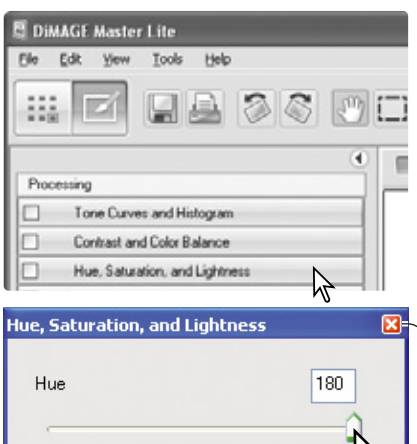

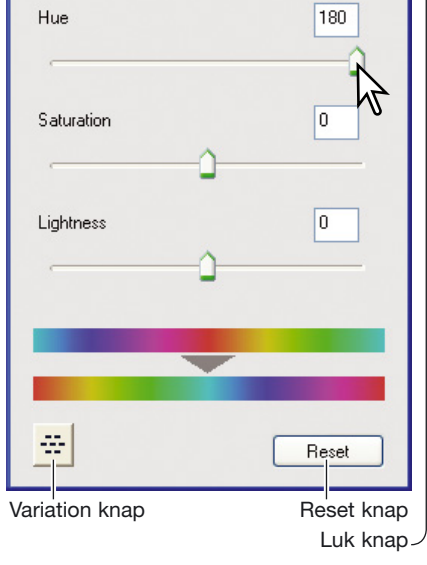

Kulør, mætning og lyshed kontrollerne justerer billedet efter HSL farvesystemet. Kuløren (engelsk: Hue (H)) henviser til de enkelte farver i modellen. Mætningen (engelsk: Saturation (S)) angiver hvor kraftig hver farve er. Lysheden (engelsk: Lightness (L)) beskriver hvor lys eller mørk farven er i farverummet.

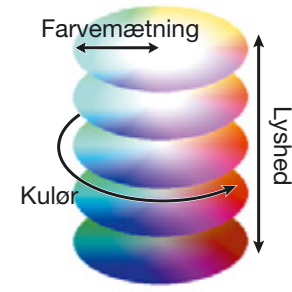

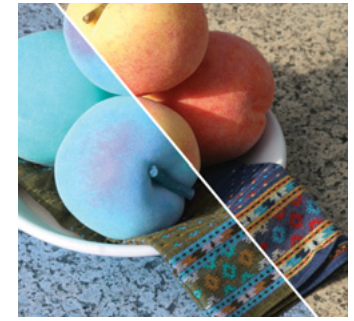

Når kuløren ændres i farvepaletten, får hver farve en ny kulør, der er afhængig af hvor meget farverummet roteres. I dette eksempel blev det originale billede roteret 180° i farverummet.

### <span id="page-26-0"></span>**3.8.1 VARIATIONSPALETTE**

Med variationspaletten kan et billede korrigeres ved at sammenligne det med andre svagt korrigerede billeder omkring det. Dette er en let metode til at korrigere billeder for folk, der er uerfarne med billedbehandling.

Klik på Variation knappen i Hue, Saturation, and Lightness dialogboksen for at vise paletten.

Klik på det bedste billede blandt de seks. Det valgte billede bliver det nye center-billede, som omgives af et sæt nye billeder. Ændringen fremgår af billedet i præview. Denne procedure kan gentages, indtil den ønskede korrektion er opnået.

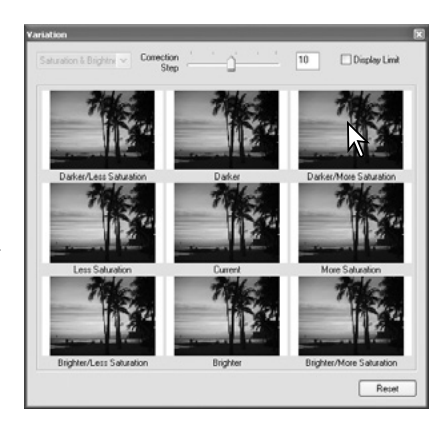

Forskellen mellem prøverne kan ændres. Træk i skydekontrollen Correction-step eller angiv en værdi i tekstboksen for at indstille graden af korrektion mellem de enkelte prøver. Standardindstillingen er 10.

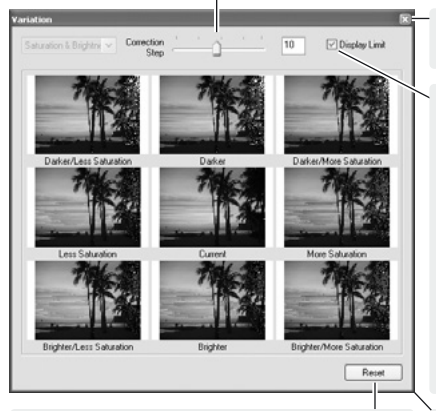

Klik for at annullere alle ændringer.

Klik på Luk knappen for at lukke paletten og anvende billedkorrektionerne.

Ved at markere Display-limit afkrydsningsfeltet vil grænsen blive vist i komplementærfarven, hvis en af billedets værdier overskrider 0 (sort grænse) eller 255

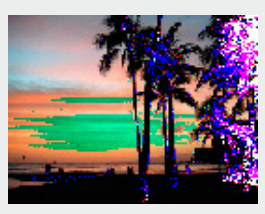

(hvid grænse). For eksempel, hvis den gule kanal overskrider disse værdier, bliver området vist i blåt.

Klik og træk for at ændre palettens størrelse.

#### **Master bemærkninger**

Hvis der er benyttet et billedbehandlings værktøj, vises en indikator på den korresponderende værktøjsknap. Med værktøjsknappens afkrydsningsfelt kan processen annulleres eller udføres. Ændringerne ses på billedet i præview.

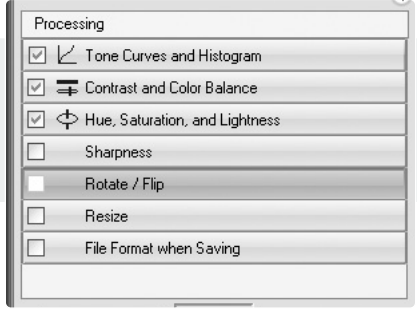

### <span id="page-27-0"></span>**3.9 SAMMENLIGNINGSDISPLAY**

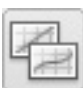

Klik på Sammenlign-billeder knappen for at dele præview displayområdet op i to. Det originale billede er til venstre, og det behandlede billede er til højre. Klik på knappen igen for kun at vise det behandlede billede.

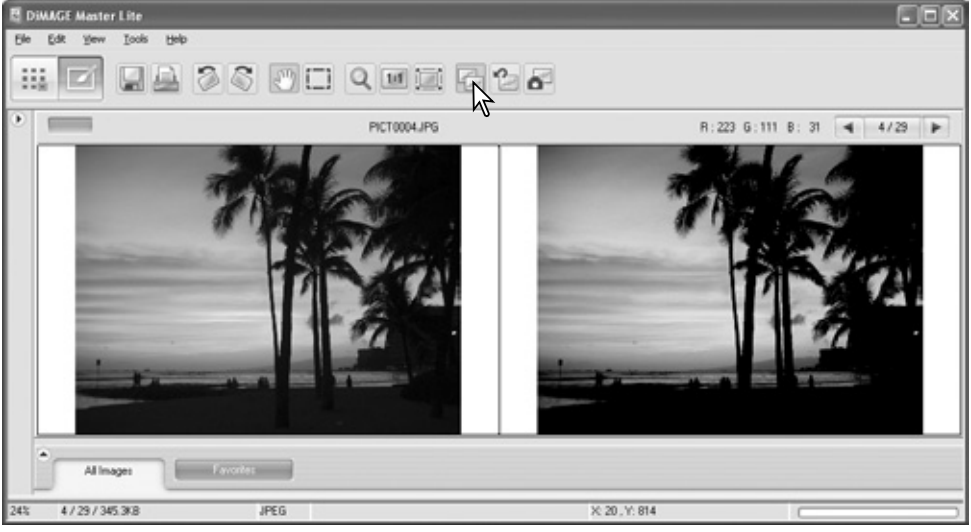

Originale data **Behandlede** data

Ændringer udført med display værktøjerne (side 19) på det ene billede udføres også på det andet. Klikkes på Tilpas-til-vindue knappen, ændres størrelsen på begge billeder automatisk, så de udfylder displayområdet.

### **3.10 FORTRYD BILLEDBEHANDLING**

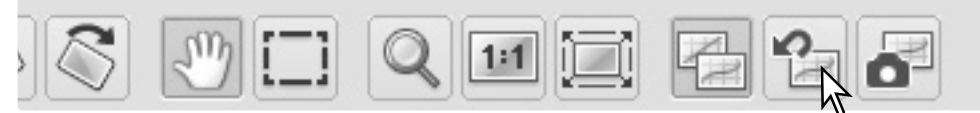

Klik på Nulstil-alle knappen for at annullere alle de billedkorrektioner, der er lavet på billedet.

### **3.11 SPEJLVENDE**

Vælg den ønskede spejlvending fra menuen Tools for at spejlvende det viste billede. Punktet Flip Vertically spejlvender billedet fra venstre mod højre. Punktet Flip Horizontally spejlvender billedet fra top til bund.

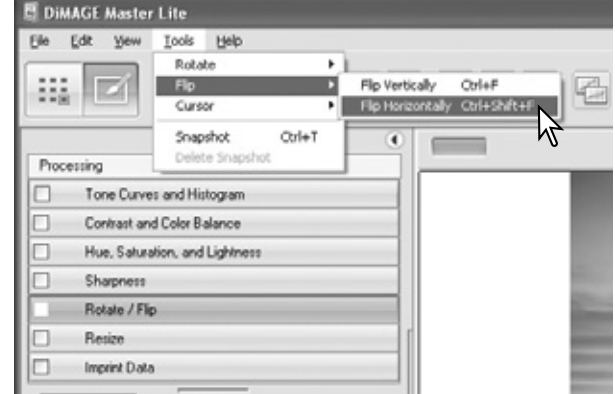

### <span id="page-28-0"></span>**3.12 ÆNDRE STØRRELSE**

Et billedes størrelse kan ændres. Klik på billedets thumbnail for at vise det i præview området.

Klik på knappen Resize for at åbne dialogboksen.

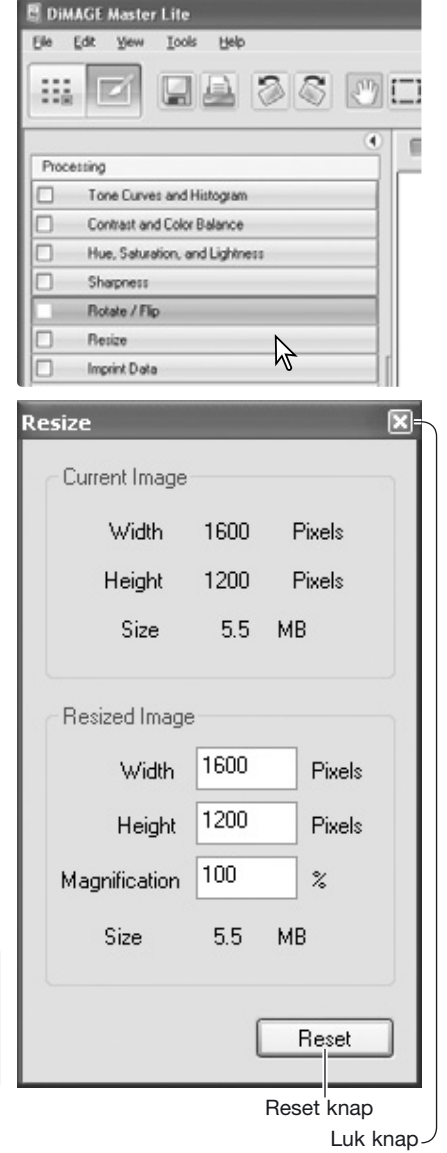

Angiv enten den nye bredde eller højde i tekstboksen. Pixel-dimensionerne skal være indenfor området fra 90 til 3.500 pixels. Billedets størrelse kan også ændres som en procent at de originale dimensioner ved at benytte feltet Magnification. Du behøver blot at angive en værdi. De øvrige justeres automatisk for at bevare billedets størrelsesforhold.

Klik på Luk knappen for at indstille de nye dimensioner. Billedets størrelse ændres, når det gemmes eller udskrives. Knappen Reset annullerer enhver ændring.

Hvis der er udført en ændring, vises en indikator på Resize knappen. Se Master bemærkninger på side 25.

#### **Master bemærkninger**

Størrelsen af flere filer kan ændres på en gang ved at benytte punktet Batch-Processing i menuen Tools menu i Organizer. Se side 6.3 for yderligere informationer.

### <span id="page-29-0"></span>**3.13 GEM**

For at gemme billedet efter udført behandling, klik på Gem knappen i værktøjslinien, eller vælg punktet Save i menuen File. Gem kommandoen overskriver de originale data. Der fremkommer en meddelelse for bekræftelse, før billedet gemmes. Klik på Yes for at gemme filen.

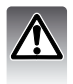

Kommandoen Gem sletter og erstatter de originale fil data. For at sikre disse data, benyt Gemsom kommandoen for at omdøbe filen, se nedenfor.

### **3.14 GEM SOM**

Hvis du vil gemme en billedfil under et nyt navn eller i et nyt filformat, skal du vælge Save-As i menuen File. Operativsystemets Save-As dialogboks åbner.

Dialogboksen Save-As afhænger af operativsystemet. Se operativsystemets hjælp for yderligere information. Følgende skal angives:

Angiv hvor filen skal gemmes.

Angiv filnavnet.

Vælg billedets filformat fra listeboksen. Filen skal ikke nødvendigvis gemmes i det originale filformat.

Indlejr om nødvendigt farveprofil. Hvis afkrydsningsmærket fjernes, slettes enhver indlejret profil. Ikke tilgængelig ved alle filformater.

Hvis JPEG vælges, skal komprimeringsforholdet angives med skyderen i Option boksen. Jo højere komprimeringsforholdet er, des mindre filstørrelse, og jo lavere bliver billedkvaliteten.

Hvis RAW data gemmes som en TIFF fil, skal farvedybden specificeres til enten 8-bit pr. kanal eller 16-bit pr. kanal.

Klik på Save knappen for at gemme billedet.

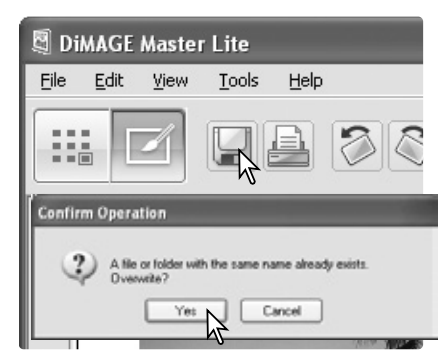

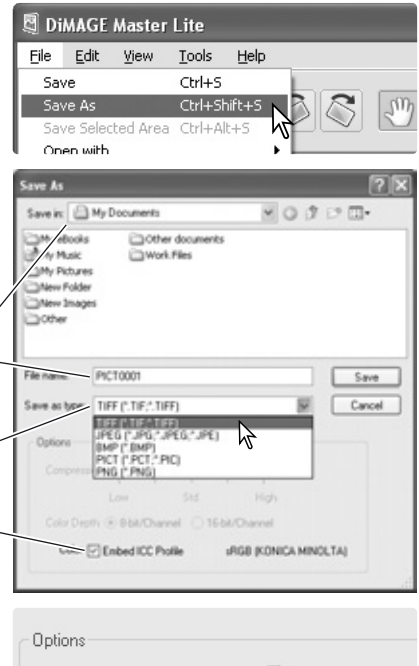

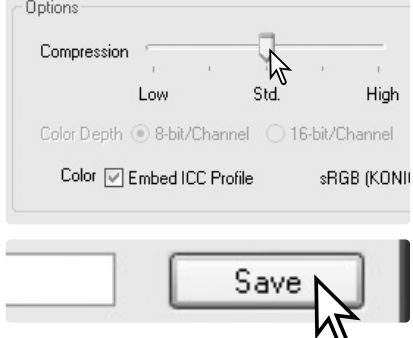

### <span id="page-30-0"></span>**4.0 UDSKRIVNING**

Dette afsnit omhandler grundlæggende udskrivning. Der kan udskrives et eller flere billeder. Udseendet af skærmbillederne kan variere med operativsystemet og printeren.

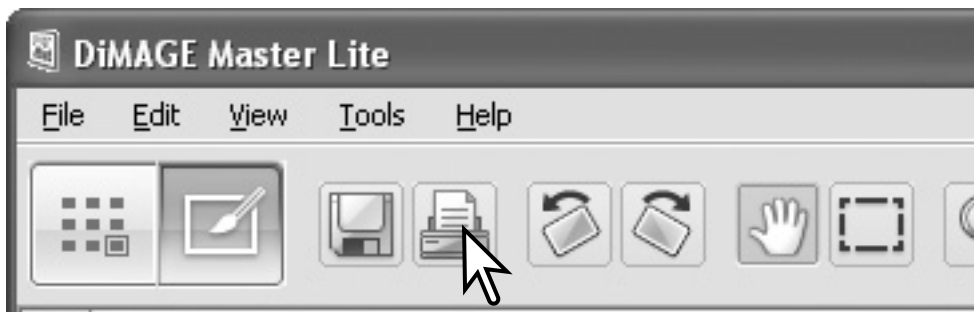

Klik på Print knappen for at åbne Print dialogboksen. Print knappen findes i Organizer og Photofinisher. Print dialogboksen kan også åbnes fra menuen File.

#### **Master bemærkninger**

Dato og klokkeslæt for optagelsen, filnavnet og brugerbemærkningen kan indfotograferes i billedet. Se afsnit 7.10 for yderligere informationer.

Et område indenfor billedet kan vælges til udskrivning. Se afsnit 7.11 for yderligere informationer.

Et indeksbillede af billederne i en mappe eller i favoritter kan udskrives i Organizer. Se afsnit 6.2.

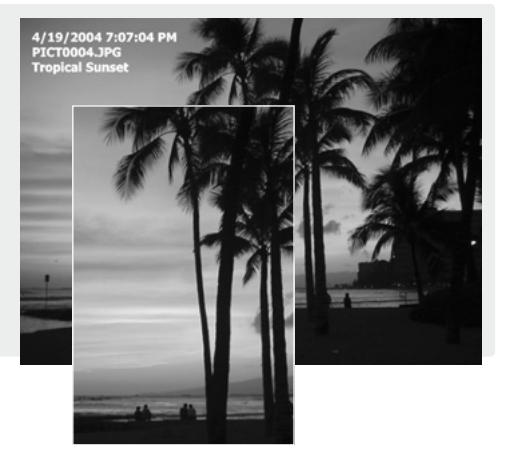

### <span id="page-31-0"></span>**4.1 UDSKRIV - ENKELTBILLEDE**

Vælg de(t) billede(r), der skal udskrives, og klik på Print knappen (side 29). Benyt Print dialogboksen til at angive udskrivningsparametrene.

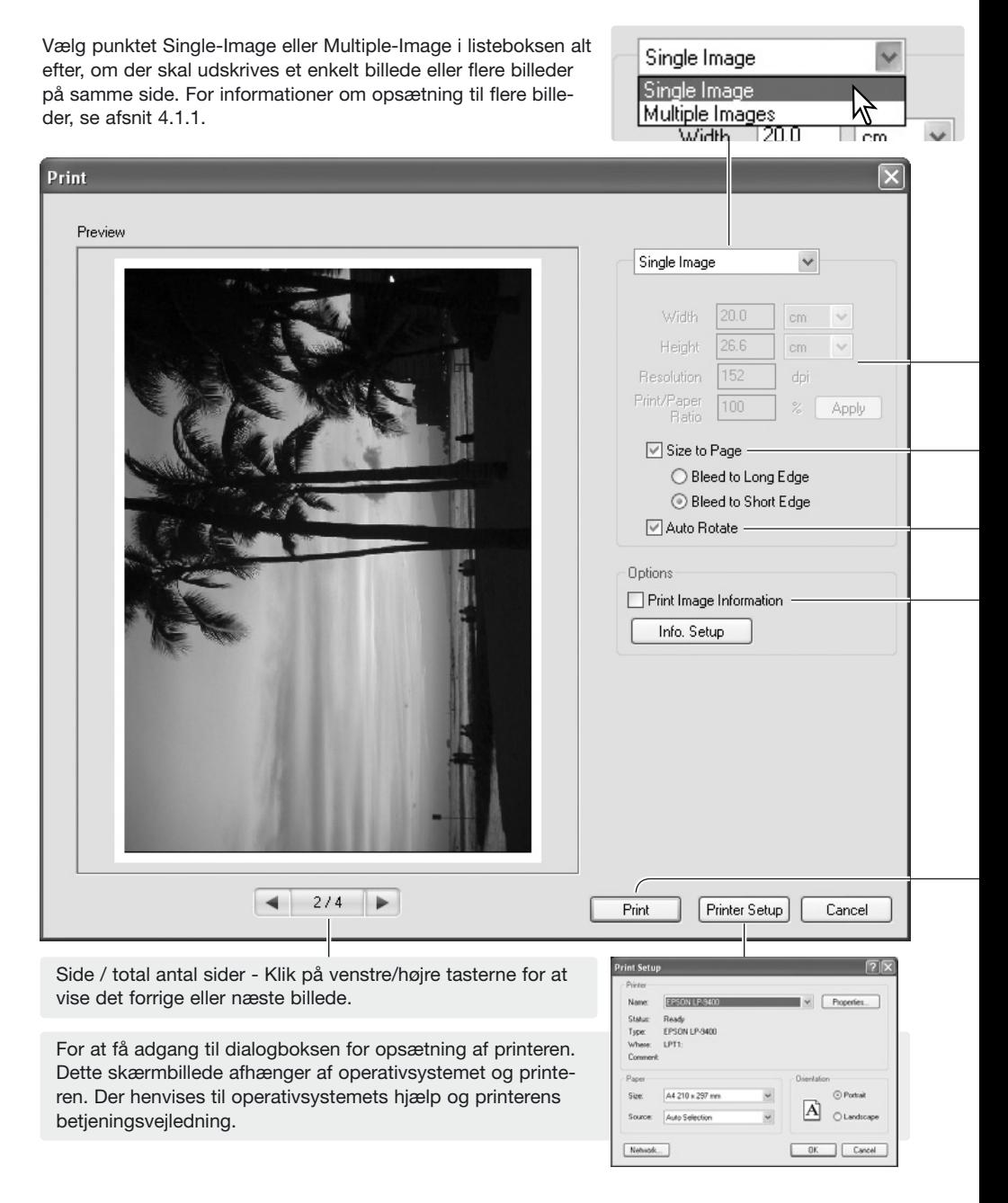

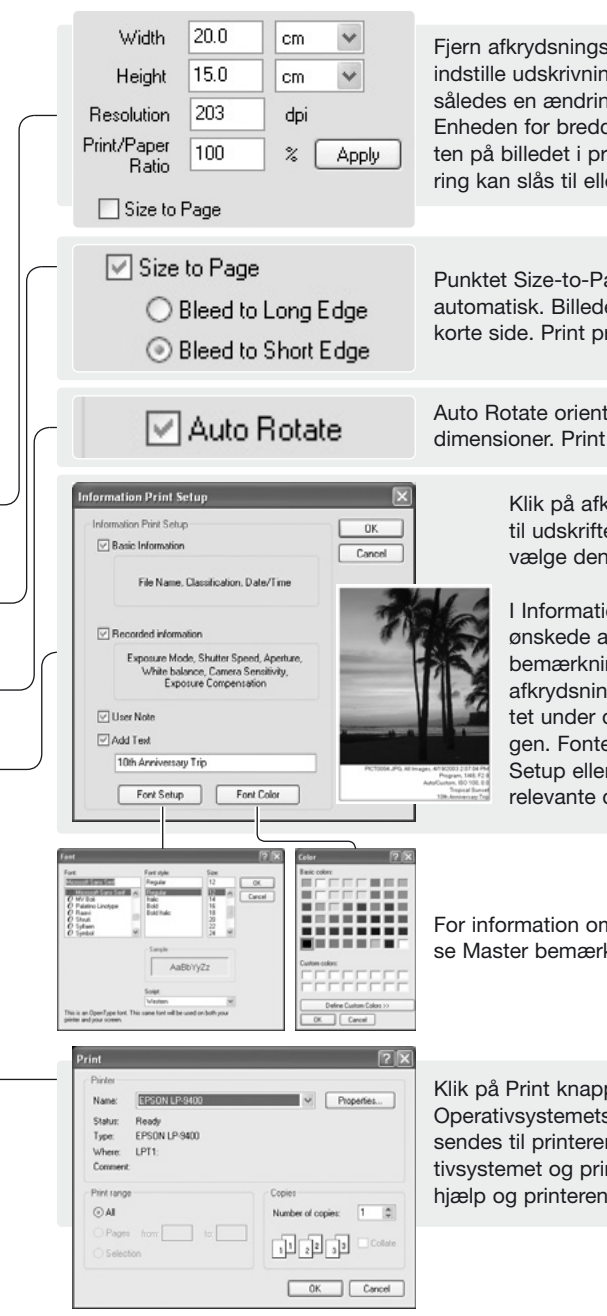

Fjern afkrydsningsmærket ved punktet Size-to-Page for at indstille udskrivningsstørrelsen manuelt. Felterne er linket, således en ændring i en værdi reflekteres i de andre. Enheden for bredde og højde kan ændres. For at se effekten på billedet i præview, klik på Apply knappen. Auto rotering kan slås til eller fra, se nedenfor.

Punktet Size-to-Page indstiller udskrivningsparametrene automatisk. Billedet kan beskæres til papirets lange eller korte side. Print præviewet reflekterer indstillingen.

Auto Rotate orienterer billedet automatisk til papirets dimensioner. Print præviewet reflekterer indstillingen.

> Klik på afkrydsningsfeltet for at tilføje informationer til udskriften. Klik på knappen Info.-Setup for at vælge den information, der skal udskrives.

I Information-Print-Setup skærmbilledet, klik på de ønskede afkrydsningsfelter. For at lave en brugerbemærkning, se afsnit 6.4. Klik på Add-Text afkrydsningsfeltet, og skriv en kommentar i tekstfeltet under det. Klik på "OK" for at afslutte opsætningen. Fonte kan vælges og ændres; klik på Font-Setup eller Font-Color knapperne for at åbne den relevante dialogboks.

For information om dialogboksene Font-Setup og Font-Color, se Master bemærkninger på side 33.

Klik på Print knappen for at starte udskrivningen. Operativsystemets Print dialogboks åbner, før dokumentet sendes til printeren. Dette skærmbillede afhænger af operativsystemet og printeren. Der henvises til operativsystemets hjælp og printerens betjeningsvejledning.

Vælg de relevante indstillinger i print dialogboksen. Klik på Print knappen for at starte udskrivningen eller på Cancel knappen for at lukke vinduet.

### <span id="page-33-0"></span>**4.1.1 UDSKRIV - FLERE BILLEDER**

Vælg de(t) billede(r), der skal udskrives, og klik på Print knappen (side 29). Benyt Print dialogboksen til at angive udskrivningsparametrene.

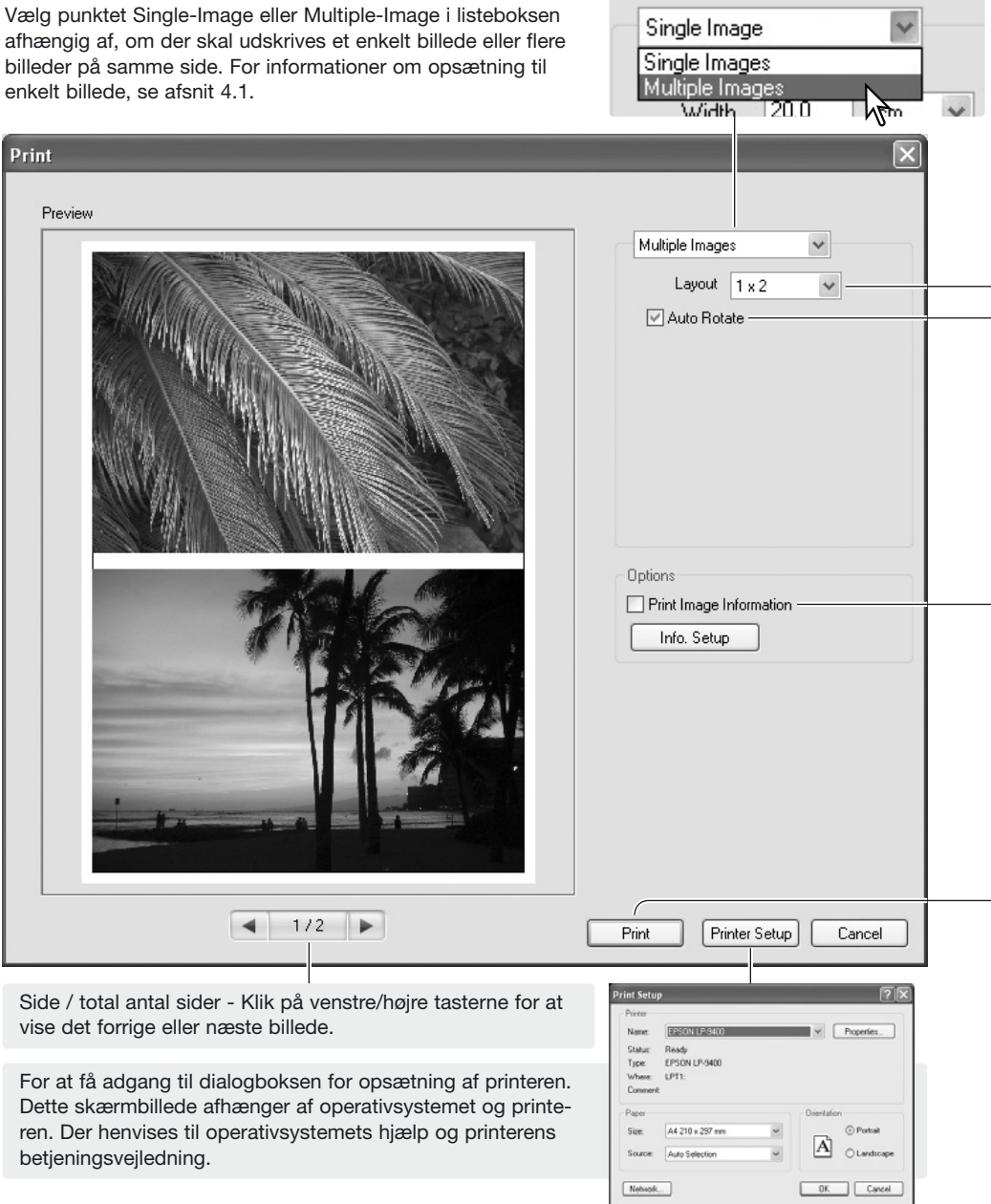

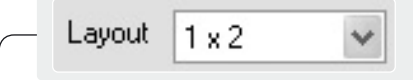

√ Auto Rotate

nformation Print Setup sting Drint Catur **OK** □ Basic Information Cannel File Name, Classification, Date/Time **D** Recorded information Exposure Mode, Shutter Speed, Aperture, White balance, Camera Sensiti  $\boxed{\vee}$  User Note  $\Box$  Add Text 10th Anniversary Trip Font Setup Font Color

Vælg sidelayoutet fra Layout listeboksen: Indstillingen ses i print præviewet.

Auto rotate orienterer billederne automatisk, så de bedst passer til papiret. Print præviewet reflekterer indstillingen.

> Klik på afkrydsningsfeltet for at tilføje informationer til udskriften. Klik på knappen Info.-Setup for at vælge den information, der skal udskrives.

I Information-Print-Setup skærmbilledet, klik på de ønskede afkrydsningsfelter. For at lave en brugerbemærkning, se afsnit 6.4. Klik på Add-Text afkrydsningsfeltet, og skriv en kommentar i tekstfeltet under det. Klik på "OK" for at afslutte opsætningen. Fonte kan vælges og ændres; klik på Font-Setup eller Font-Color knapperne for at åbne den relevante dialogboks.

Til at åbne dialogboksene Font-Setup og Font-Color, se Master bemærkninger nedenfor.

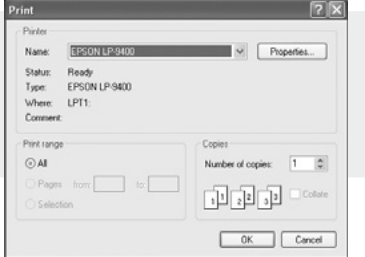

Klik på Print knappen for at starte udskrivningen. Operativsystemets Print dialogboks åbner, før dokumentet sendes til printeren. Dette skærmbillede afhænger af operativsystemet og printeren. Der henvises til operativsystemets hjælp og printerens betjeningsvejledning.

Vælg de relevante indstillinger i print dialogboksen. Klik på Print knappen for at starte udskrivningen eller på Cancel knappen for at lukke vinduet.

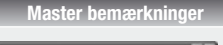

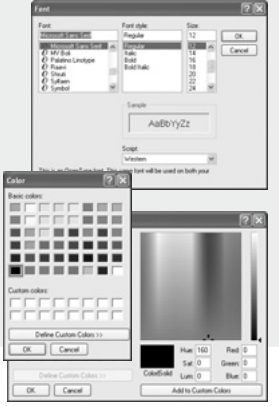

Skrifttype, typografi og skriftstørrelse kan angives i dialogboksen Font Setup. Klik på knappen for at åbne boksen. Sample området vil reflektere indstillingerne. Script kan vælges i listeboksen i bunden. De tilgængelige skrifttyper og script afhænger af computersystemet.

Tekstfarven kan angives i dialogboksen Font-Color. Klik på knappen for at åbne boksen. Denne dialogboks afhænger af operativsystemet. Se operativsystemets hjælp for yderligere information.

### <span id="page-35-0"></span>**5.0 PRÆFERENCER**

Med dialogboksen for præferencer kan man brugertilpasse DiMAGE Master Lite. Præference dialogboksen kan åbnes fra Organizer og Photofinisher. Vælg punktet Præferences i File menuen (Windows) eller DiMAGE Master Lite menuen (Macintosh).

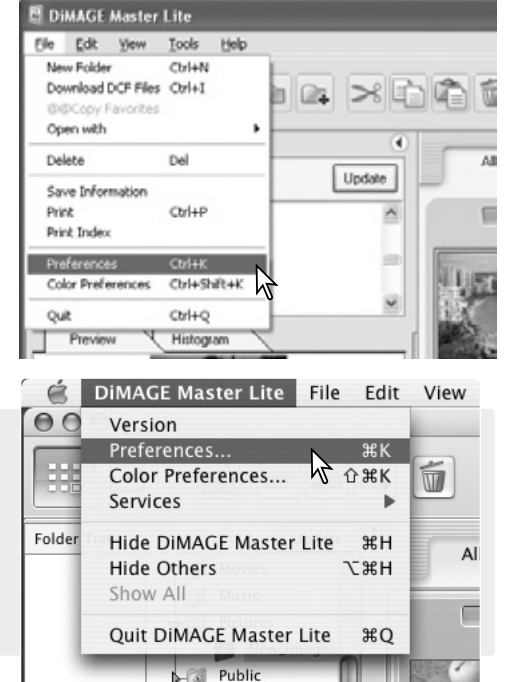

Sites ñ

#### **Master bemærkninger**

Når du benytter et Macintosh operativsystem, åbner DiMAGE Master Lite menuen dialogboksene Præference og Color Preferences. Menuen kan også benyttes til at åbne andre applikationer under punktet Services, såvel som til at skiule DiMAGE Master Lite eller andre vinduer.

### **5.1 PRÆFERENCER FOR GRUNDLÆGGENDE INFORMATION**

Den information, der vises i fanen Grundlæggende information i Organizer og Photofinisher kan redigeres i dialogboksen Preferences. Dialogboksen Preferences åbnes i File menuen (Windows) eller DiMAGE Master Lite menuen (Macintosh).

Klik på en informationsoverskrift for at fremhæve den, og klik derefter på Hide (skjul) eller Show (vis) knappen for at flytte den mellem listerne. Knapperne Hide-All og Show-All flytter alle overskrifterne fra den ene liste til den anden.

For flere informationer om fanen Grundlæggende informationer, se afsnit 2.4.

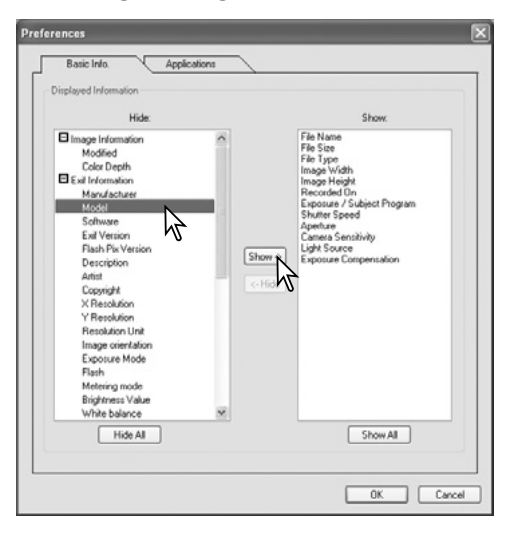

### <span id="page-36-0"></span>**5.2 PRÆFERENCER FOR APPLIKATIONER**

Filer kan åbnes i andre applikationer direkte fra Organizer eller Photofinisher. Dialogboksen Preferences åbnes i File menuen (Windows) eller DiMAGE Master Lite menuen (Macintosh).

For at oprette et link til en anden billedbehandlings applikation, klik på Load knappen.

I operativsystemets Open dialogboks, find applikationen, vælg den og klik på Open knappen for at afslutte operationen. Applikationen vises i dialogboksen Preferences.

Der kan laves link til flere applikationer.

For at åbne et enkelt eller flere billeder i den linkede applikation fra Organizer eller Photofinisher vælges billederne fra thumbnail displayet, hvorefter applikationen vælges i punktet Open-With option i File menuen.

For at slette et link, fremhæv applikationen i Preferences dialogboksen, og klik på Delete knappen.

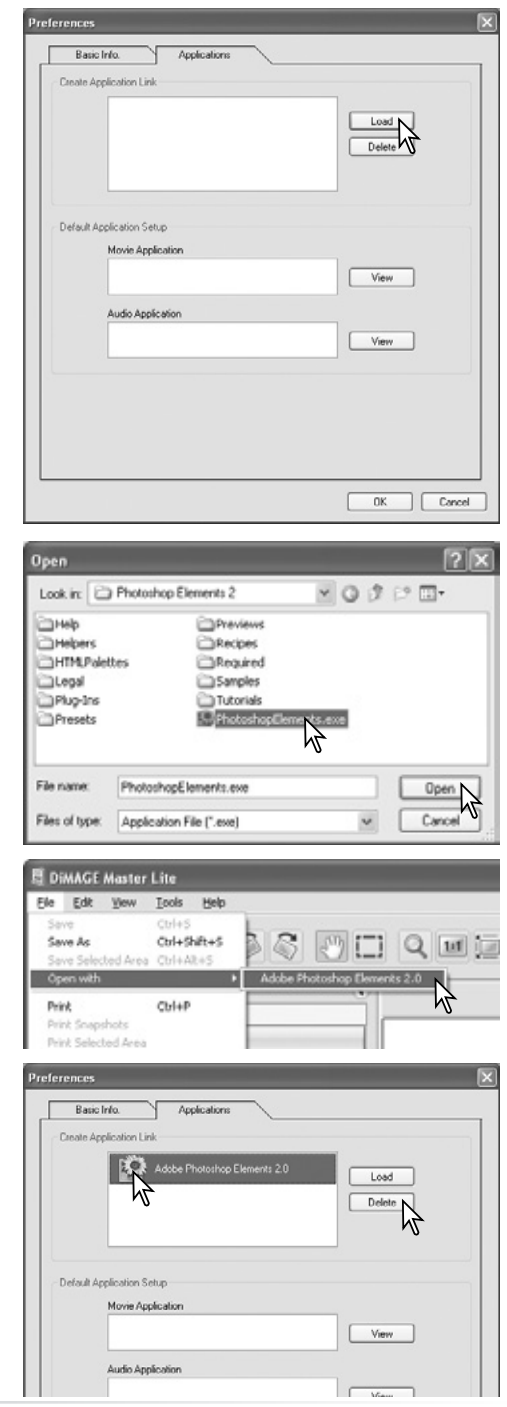

Nogle Konica Minolta kameraer kan optage video- og audiofiler. Audio optagelser, voice memos og audio captions bliver angivet med en audio indikator. Videoer benytter filtypen .mov eller .avi. QuickTime skal være installeret på computeren for at se et thumbnail billede af en videofil. Applikationen til at åbne disse filer skal være angivet i præferencerne.

Klik på knappen View for at lokalisere den korresponderende video eller audio applikation.

I operativsystemets Open dialogboks, find applikationen, vælg den og klik på Open knappen for at afslutte operationen.

Applikationen vises i dialogboksen Preferences. Gentag processen for at erstatte den øjeblikkelige applikation.

For at afspille en video eller audiofil, dobbeltklik helt enkelt på thumbnailet. For at afspille en vedhæftet audiofil, klik på indikatoren ved siden af favoritvælgeren. Den valgte applikation åbner automatisk.

#### Voice memo eller audio caption

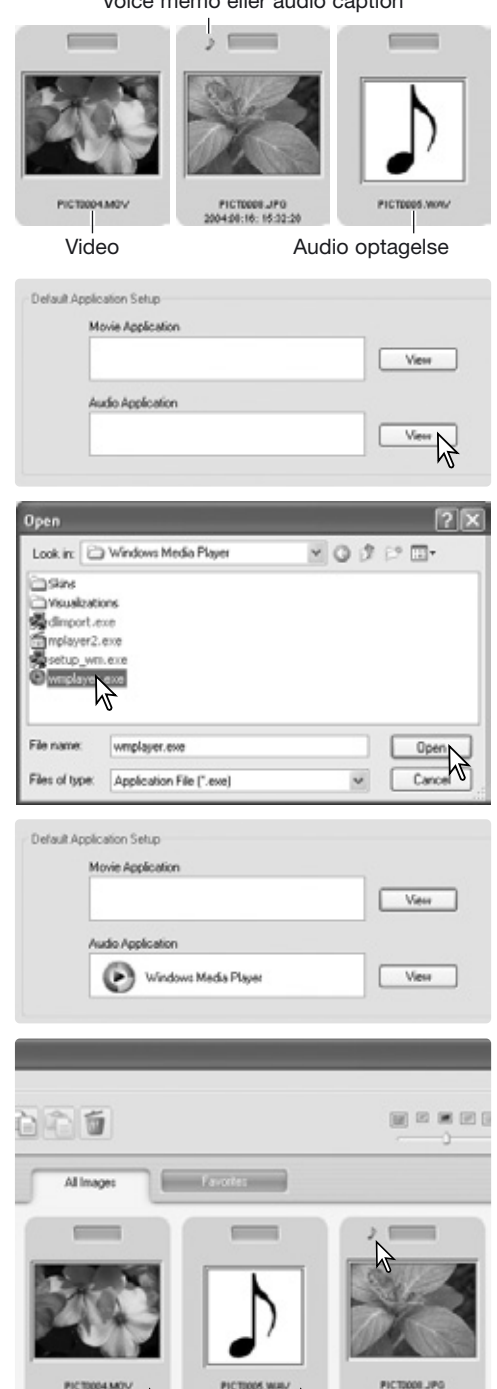

 $\cancel{y}$ 

 $\cancel{v}$ 

0408.06:16:32:28

### <span id="page-38-0"></span>**6.0 AVANCERET ORGANIZER**

Dette afsnit omhandler avanceret Organizer betjening. Se afsnit 3 for informationer om grundlæggende værktøjer og funktioner.

### **6.1 GEMME BILLEDINFORMATION**

Billedernes informationer kan gemmes. Disse data kan ses i et regneark, som f.eks. Microsoft Excel.

Vælg de billeder, hvis information skal gemmes, og vælg herefter punktet Save-Information i menuen File.

Vælg den type information, der skal inkluderes ved at klikke på afkrydsningsfeltet ved siden af punktet i Select-Information ruden.

Klik på de relevante valgknapper for at angive formatet af de kompilerede data.

Klik på knappen Save for at fortsætte.

I operativsystemets Save-As dialogboks skal du angive filens placering og navn. Klik på Save knappen for at gemme billedet.

Dokumentet kan åbnes i et regneark, der understøtter .CSV filformatet. Se regnearkets manual.

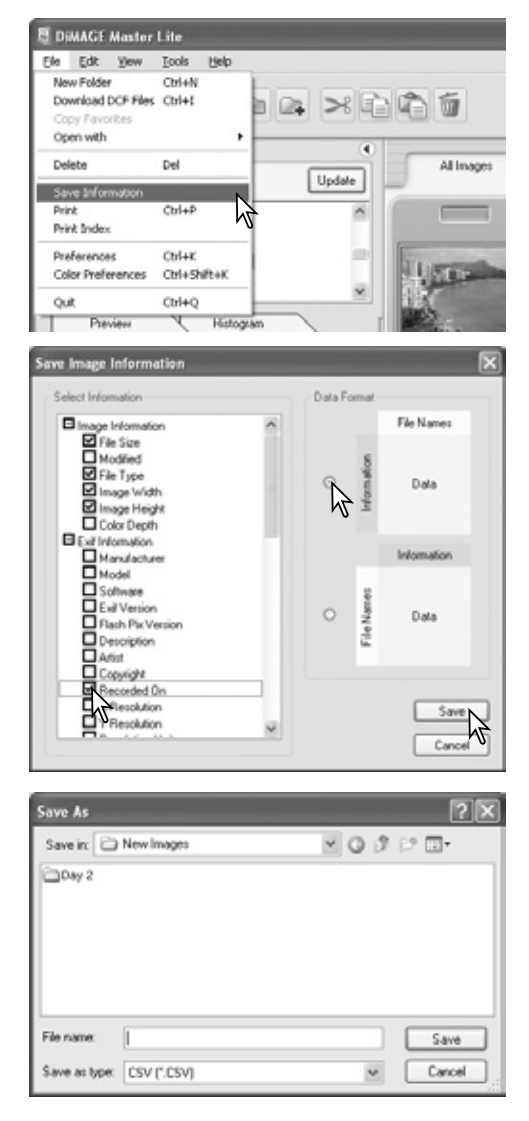

### <span id="page-39-0"></span>**6.2 UDSKRIV INDEKS**

Indeksbilleder af billederne i en mappe eller i favoritter kan udskrives i Organizer.

Vælg mappen eller fanen Favorites, og vælg herefter punktet Print-Index i menuen File i Organizer vinduet. Print-Index dialogboksen åbner.

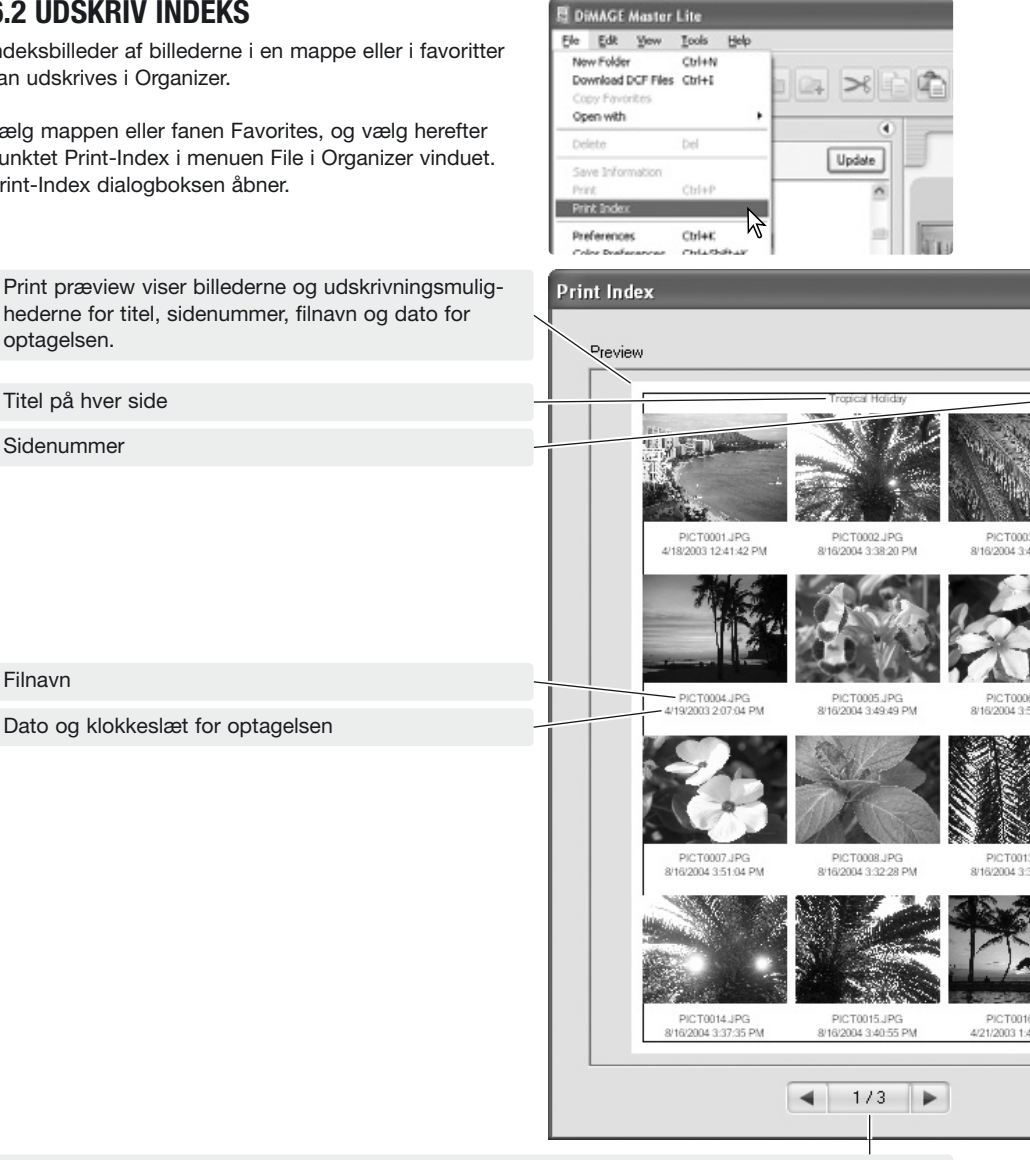

Side / total antal sider - Klik på venstre/højre tasterne for at vise det forrige eller næste indeksbillede.

Vælg antallet af billeder pr. side i listeboksen. Hvis mappen indeholder et stort antal billeder, kan det tage nogen tid at vise det nye layout i præview displayet.

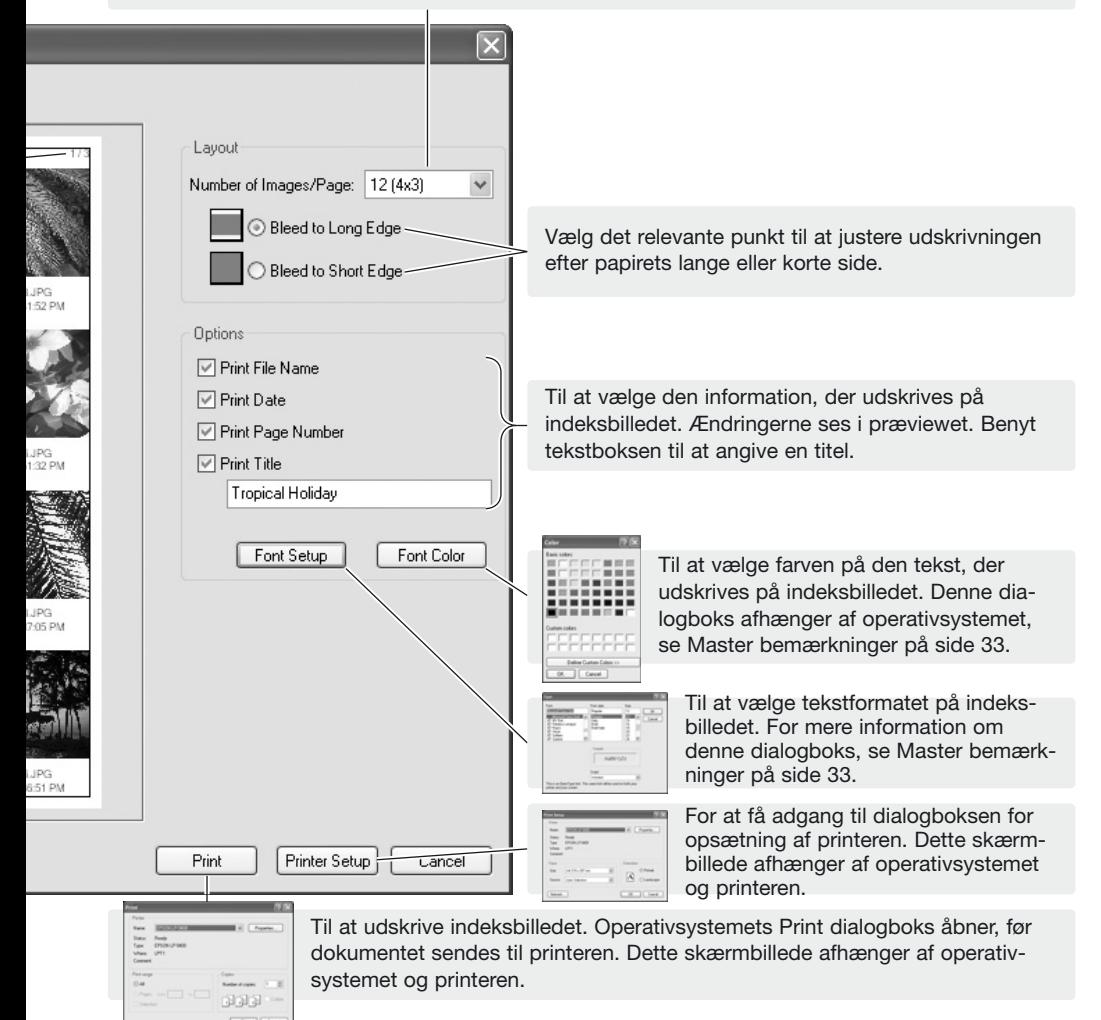

Vælg de relevante indstillinger i Index-Print dialogboksen. Klik på Print knappen for at starte udskrivningen eller på Cancel for at lukke vinduet.

### <span id="page-41-0"></span>**6.3 BEHANDLING AF BATCH**

Flere billeder kan roteres og størrelsen kan ændres på en gang, og flere RAW billeder kan konverteres til JPEG eller TIFF filer baseret på kameraets indstillinger under optagelse. Vælg de billeder, der skal behandles, og vælg herefter punktet Batch-Processing i menuen Tools.

Billeder kan roteres. Marker Rotate-Clockwise afkrydsningsfeltet for at aktivere valgknapperne. Hvert billede i batchen vil blive roteret med de angivne grader.

Størrelsen af billeder kan ændres. Marker Resize afkrydsningsfeltet for at aktivere felterne. Angiv den nye bredde eller højde i tekstboksene til mellem 90 og 3.500. Billedets størrelse kan også ændres som en procent at de originale dimensioner ved at benytte feltet Magnification. Du behøver blot at angive en værdi. De øvrige justeres automatisk for at bevare billedets størrelsesforhold.

Klik på Start knappen for at starte behandlingen. Select-Folder dialogboksen åbner.

#### **Master bemærkninger**

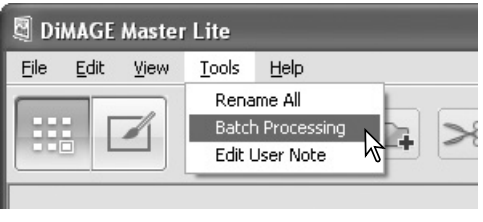

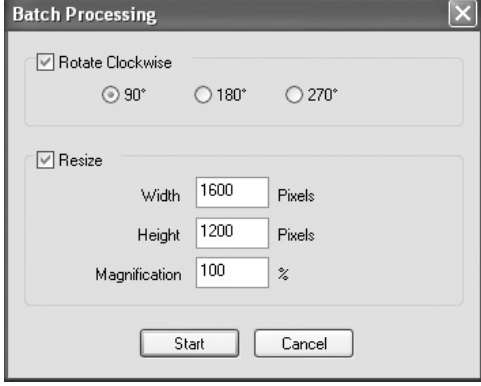

Når størrelsen af billeder ændres i en batch, er de viste pixel-dimensioner baseret på det første billede i batchen. Størrelsen på alle billeder med et andet højde/bredde forhold eller orientering ændres efter bredden; højden ændres for at bevare proportionerne. For at behandle billeder til ca. samme filstørrelse, skal billederne i en batch have samme vandrette eller lodrette orientering.

Vælg destinationsmappen i mappeoversigten. En ny mappe kan oprettes med knappen Ny-mappe. Angiv filtypen i listeboksen. Angiv ethvert tilgængelig punkt under den. Komprimeringsforholdet for JPEG filer kan indstilles, og RAW billeder kan gemmes som 8-bit eller 16-bit TIFF filer.

Marker Change-file-name afkrydsningsfeltet for at lave et nyt filnavn med serienummer. Angiv navn og nummer i tekstboksene.

Klik på OK knappen for at starte batch behandlingen.

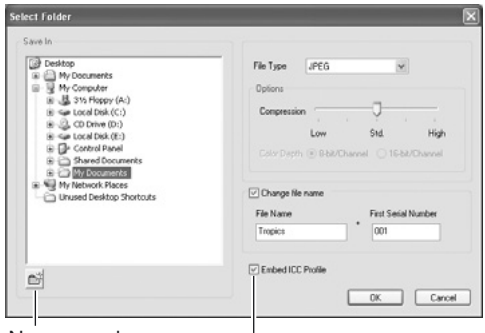

#### Ny-mappe knap

En ICC profil er indlejret i billedet. Hvis afkrydsningsmærket fjernes, fjernes enhver indlejret profil.

#### **Master bemærkninger**

<span id="page-42-0"></span>Under gem funktionen fremkommer en dialogboks for bekræftelse, hvis mappen indeholder filer med samme navn, som de filer, der skal gemmes. Der er tre muligheder:

**Overwrite** – Den gamle fil erstattes med den nye, og de originale data slettes.

**Skip** – Filen gemmes ikke, og behandlingen af batch fortsætter. Filen kan behandles senere.

**Add serial number** – Filens serienummer udvides med et ekstra ciffer for at forhindre, at den originale fil overskrives.

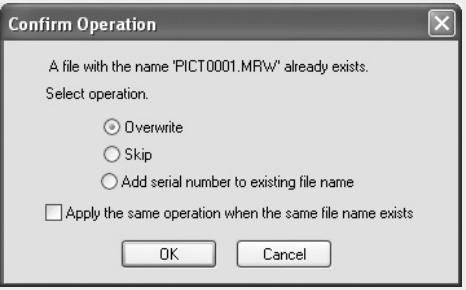

Apply afkrydsningsfeltet gentager den valgte mulighed, hvis en anden fil i batchen har et filnavn, der giver konflikt.

Klik på OK knappen for at fortsætte. Cancel knappen standser behandlingen af batch i dette punkt.

### **6.4 REDIGERE BRUGERBEMÆRKNINGER**

En brugerbemærkning kan føjes til et billede. Denne bemærkning kan ses i thumbnail informationsdisplayet (side 10), i informationsfanen (side 9), og udskrives på et billede (side 30, 32). Billeder i Exif 2.1 formatet eller nyere kan have bruger bemærkninger.

Vælg billede(r). Vælg punktet Edit-User-Note i menuen Tools for at åbne Edit vinduet. Skriv bemærkningen, og klik på OK knappen for at afslutte redigeringen.

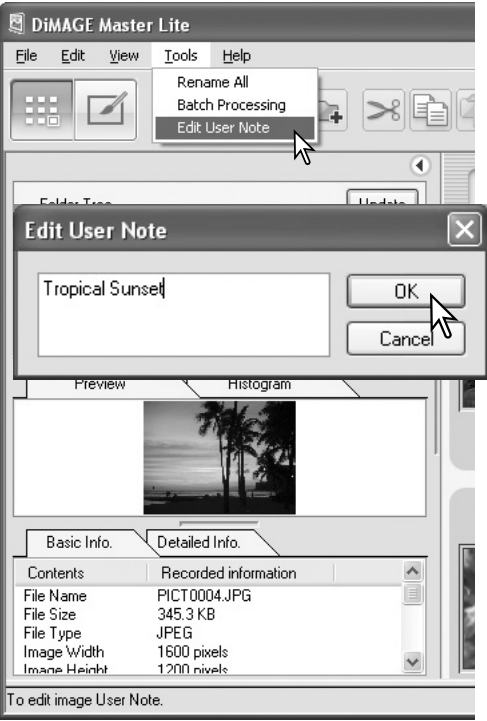

### <span id="page-43-0"></span>**6.5 DIASHOW**

Billederne i All-Images eller Favorites fanen kan vises automatisk i den rækkefølge, der er angivet i Sort-by listeboksen.

Klik på den relevante fane. Vælg punktet Slide-Show i menuen View.

Slide-show kontrollen kan holde pause, starte, afspille forlæns og baglæns, gentage og afslutte diashowet. Når der er pause i diashowet kan afspilningstiden for hvert billede angives. Afspilningstiden inkluderer ikke indlæsningstiden, som afhænger af filstørrelsen.

Favoritvælgeren er aktiv. Billeder kan tilføjes eller fjernes fra favoritter, efterhånden som de vises. For yderligere informationer om farvoritter, se afsnit 2.8.

Kontrollen skjules ved at højreklikke (Windows) eller trykke på Control tasten og klikke (Macintosh) på billedet og vælge punktet. Tryk på Esc tasten på tastaturet for at afslutte diasshowet.

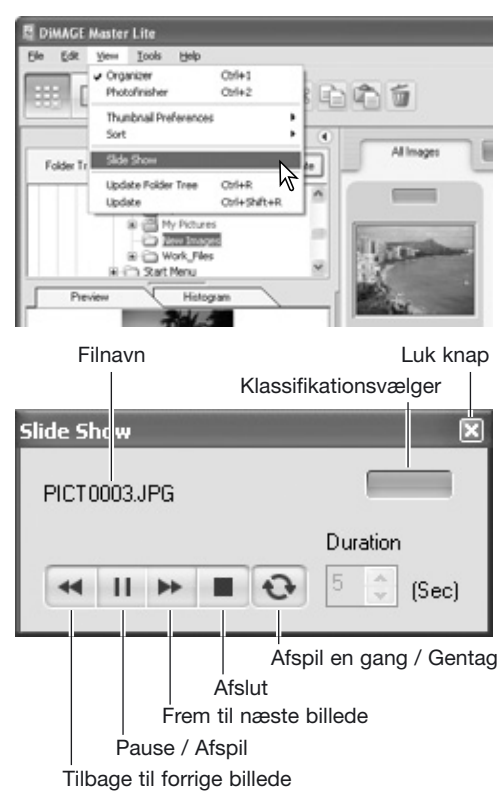

#### **Master bemærkninger**

Nogle kommandoer og funktioner kan aktiveres med musen. Højreklik (Windows) eller tryk på Control tasten og klik (Macintosh) på thumbnailet for at vise mulighederne. Menuen varierer mellem Organizer og Photofinisher, såvel som med operativsystemerne.

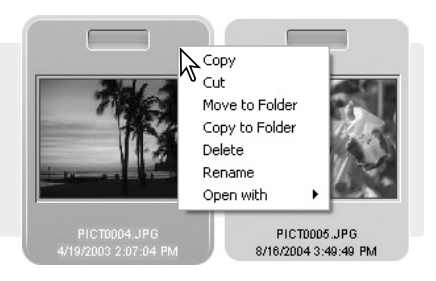

### <span id="page-44-0"></span>**7.0 AVANCERET PHOTOFINISHER**

Dette afsnit omhandler avancerede Photofinisher funktioner inklusive RAW behandling. Se afsnit 4 for informationer om grundlæggende værktøjer og funktioner.

### **7.1 VÆRKTØJ TIL BILLEDBEHANDLING**

De tilgængelige værktøjerne til billedbehandling afhænger af, om filtypen er RAW data eller ej. Thumbnails for RAW filer er markeret med en indikator. Klik på værktøjsknapperne for at åbne paletten. Rotere er placeret på værktøjslinien, se afsnit 3.3. Spejlvende er placeret i menuen Tools.

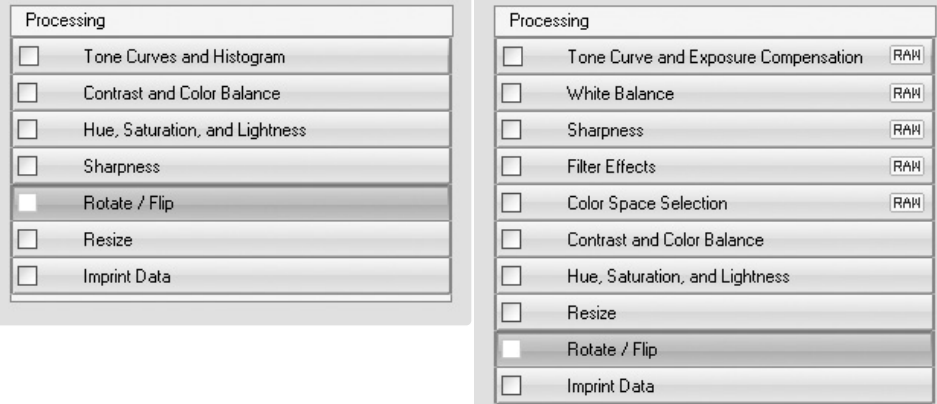

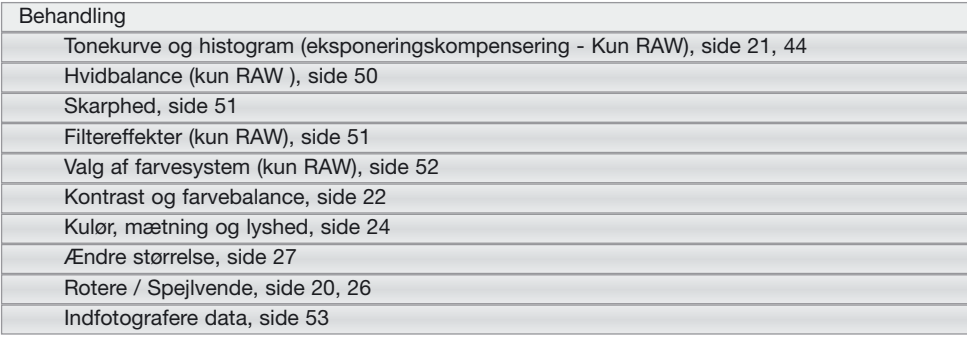

#### **Master bemærkninger**

Den fulde version af DiMAGE Master har støv-fjernelses behandling for SLR-digitalkameraer. Denne proces benytter et referencebillede til at eliminere effekten af støv på CCD'en i det optagede billede.

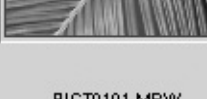

RAW

PICT0101.MRW 2004:01:14: 18:44:29

### <span id="page-45-0"></span>**7.2 TONEKURVE OG HISTOGRAM**

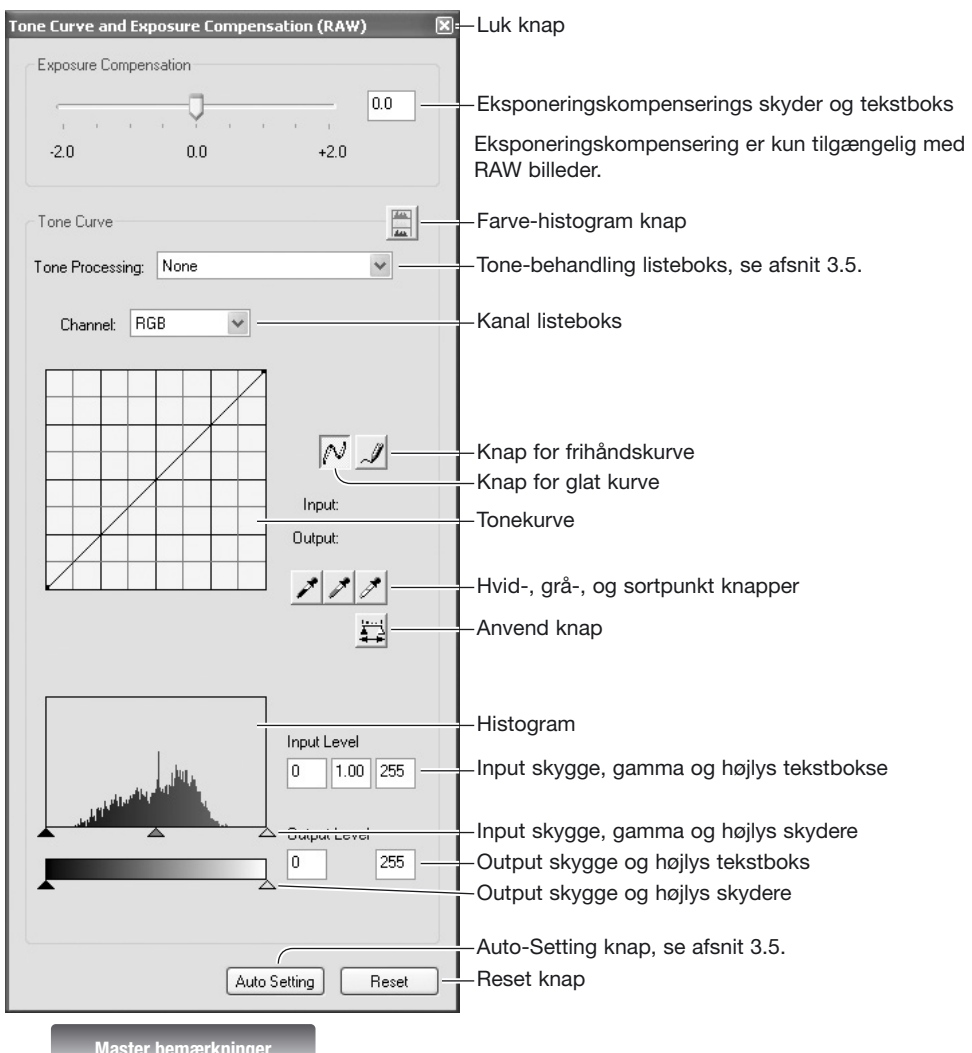

Når et RAW billede behandles med tonekurve og histogram paletten, kan eksponeringskompenseringen justeres. Benyt skyderen, eller angiv en Ev værdi i tekstboksen.

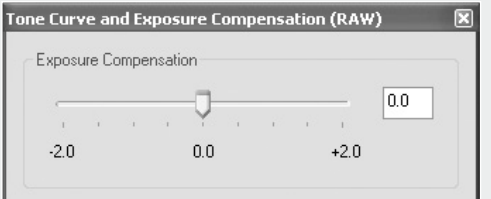

Klik på pilen ved siden af Kanal listeboksen for at vælge kanalen. For at justere billedets farvebalance vælges den relevante farvekanal. For at justere kontrasten eller lysstyrken i billedet uden at påvirke farven vælges RGB kanalen.

Placér markøren på tonekurven. Klik og træk i kurven.

Hver gang, der klikkes på tonekurven, placeres en ny node på kurven. Noderne kan flyttes ved at klikke og trække. Nodens input og output niveauer vises, mens den flyttes. Input niveauet (vandret akse) henviser til det originale billede, og output niveauet (lodret akse) henviser til den nye værdi på det korrigerede billede.

Enhver korrektion udført med tonekurven ses øjeblikkeligt på det viste billede. Ved at placere markøren på billedet i displayet bliver grå- eller farveniveauet for dette punkt vist på tonekurven som en hvid cirkel.

For at tegne en tonekurve, klik på knappen for frihåndskurve. Markøren ændres til en blyant, når den placeres i tonekurve boksen.

Klik og træk markøren for at tegne en ny kurve. Det er muligt at udføre ekstreme billedmanipulationer med værktøjet frihånds tonekurver.

Du kan udglatte en ujævn frihåndskurve ved at klikke på knappen for glat kurve. Der bliver automatisk placeret noder på kurven, som kan justeres med musen.

Med ekstreme frihåndskurver kan knappen for glat kurve ændre kurvens udseende signifikant. Reset knappen nulstiller alle korrektionerne i alle kanalerne.

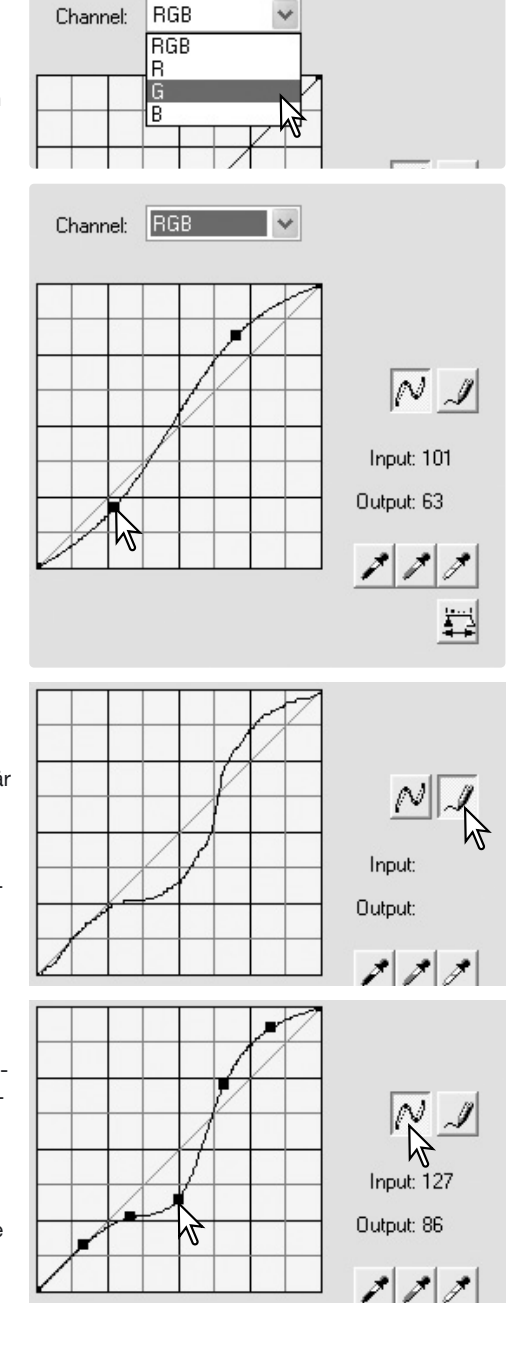

<span id="page-47-0"></span>Histogrammet viser fordelingen af pixels som funktion af niveauerne af brightness og farve i det viste billede. Ved brug af histogrammet kan outputtet af billeddata maksimeres. De ændringer, der udføres med histogrammet vises også på tonekurven.

Højlys niveauet, skygge niveauet og gamma niveauet kan indstilles manuelt med skyderne under histogrammet. Disse niveauer vises numerisk til højre for skyderne og kan ændres med tastaturet.

Gamma definerer mellemtonerne i billedet. Inputhøjlys skydekontrollen indstiller hvidniveauet. Alle pixels til højre for skydekontrollen indstilles til 255, og enhver billeddetalje de måtte indeholde forsvinder. Input-skygge skydekontrollen indstiller sortniveauet. Alle pixels til venstre for skydekontrollen indstilles til 0, og enhver billeddetalie de måtte indeholde forsvinder.

De sorte og hvide output niveauer kan justeres. Ved at flytte Output-højlys og -skygge skyderne kan billedets kontrast reduceres.

Klik på Farvehistogram knappen for at se de røde, grønne og blå histogrammer. Klik på knappen igen for at skjule paletten.

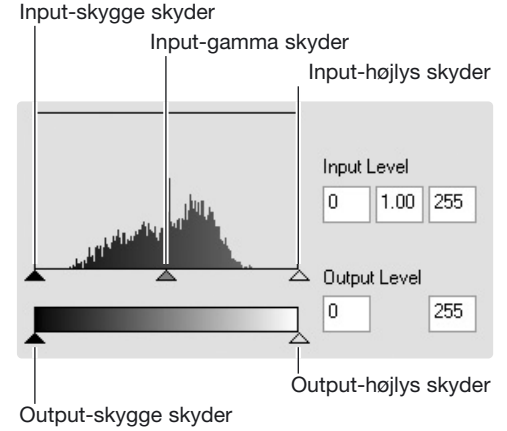

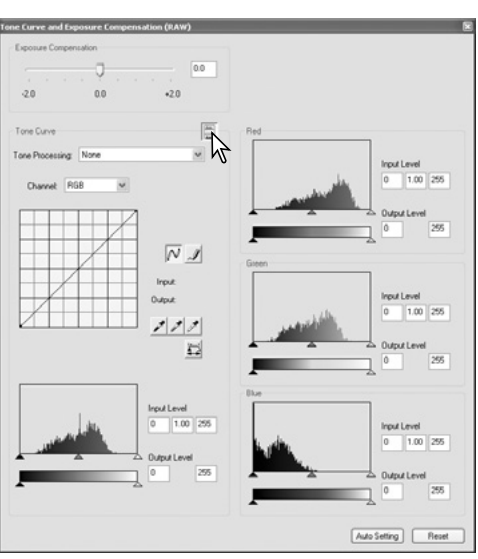

### **7.3 GUIDE TIL TONEKURVE BEHANDLING**

Tonekurven er en grafisk repræsentation af billedets niveauer af lysstyrke og farve. Den vandrette akse viser de 256 niveauer i det originale billede (input data) fra sort til hvidt. Den lodrette akse viser det korrigerede billede (output data) med samme skala fra top til bund.

Den nederste del af kurven repræsenterer de mørke farver og skyggeområder i billedet. Den midterste del repræsenterer mellemtonerne: Hud, græs, blå himmel. Den øverste højre del er højlysene: Skyer, lyskilder. En ændring af tonekurven kan påvirke brightness, kontrast og farve i billedet.

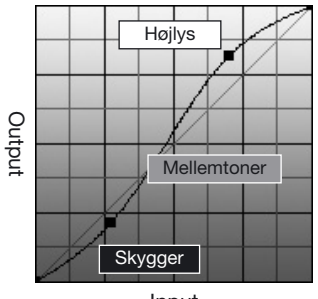

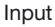

### **Ændring af brightness**

Det er en enkel teknik til at gøre et billede lysere. Når RGB kanalen er valgt, placeres glatkurve markøren på kurvens centrum. Klik og træk kurven opad. Se på det viste billede for at vurdere resultatet. Justeringerne kan være meget små og stadig have stor indflydelse på billedet. Flyttes tonekurven nedad gøres motivet mørkere.

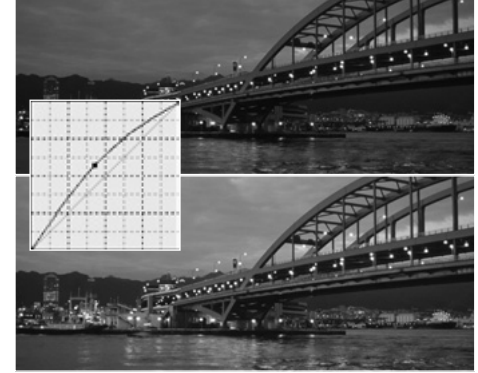

### **Forøg kontrasten**

Kontrasten i et billede kan ændres. 45° linien i tonekurve diagrammet repræsenterer den originale kontrast i billedet. Hvis tonekurvens vinkel gøres større end 45°, bliver billedets kontrast større. Gøres vinklen mindre end 45° formindskes kontrasten.

Når RGB kanalen er valgt, klikkes på tonekurven nær toppen og bunden for at tilføje to noder. Flyt forsigtigt den øverste node opad og den nederste node nedad. Dette vil forøge vinklen af den centrale del af tonekurven og forøge billedets kontrast uden at ændre billedets overordnede lysstyrke.

### **Justering af farven**

Ved at vælge de individuelle farvekanaler kan billedets overordnede farve justeres. Dette kan benyttes til at fierne et unaturligt farvestik eller give et billede en varm tone.

Hvis billedet er for rødt, grønt eller blåt trækkes den tilsvarende farvekanal kurve nedad, indtil farven fremstår neutralt. Hvis farvestikket er domineret af en af de sekundære farver, cyan, magenta eller gul, trækkes kurven for komplementærfarven opad. For eksempel, hvis billedet er for gult, skal den blå kurve flyttes opad. For yderligere informationer om farver, se afsnit 3.7.

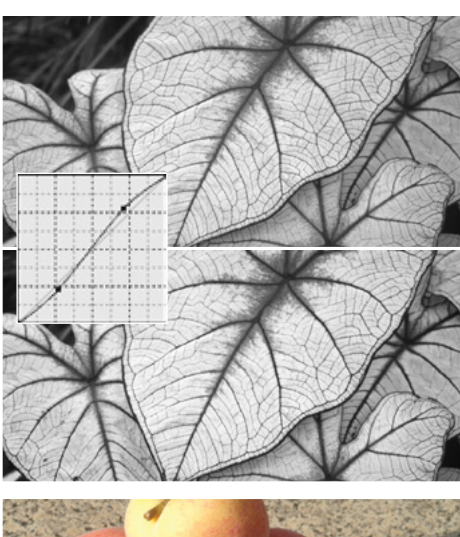

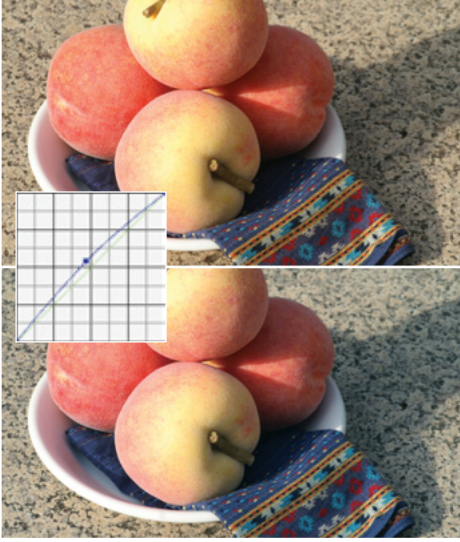

### <span id="page-49-0"></span>**7.4 GUIDE TIL HISTOGRAM BEHANDLING**

Denne vejledning viser simple korrektioner, der kan udføres med et histogram. I modsætning til tonekurver giver histogrammet informationer om et specifikt billede. Dette kan benyttes til at vurdere billedet og lave korrektioner i overensstemmelse dermed.

Pixelfordelingen i histogrammet viser at hele toneområdet i billedet ikke er i brug. Der er mangel på pixels i højlysene.

Ved at flytte skyderen for højlys mod venstre for at indstille hvidpunktet til der, hvor fordelingen begynder, bliver kontrasten forbedret.

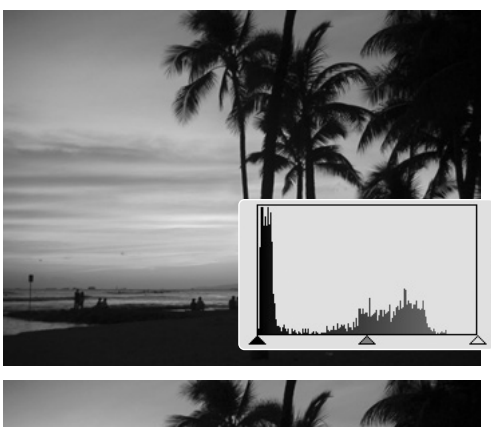

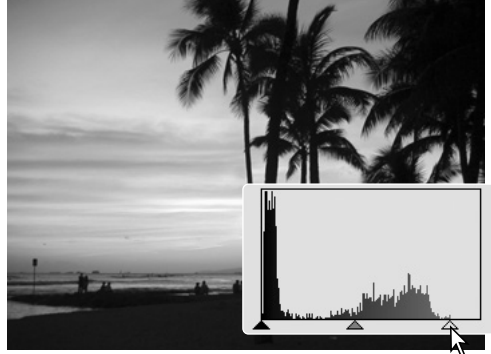

Skyderen for gamma kan benyttes til at ændre den relative fordeling af tonerne i billedet. Ved at flytte skyderen for gamma til venstre mod skyggerne, bliver billedet lysere. Ved at flytte skyderen for gamma i den modsatte retning, bliver billedet mørkere.

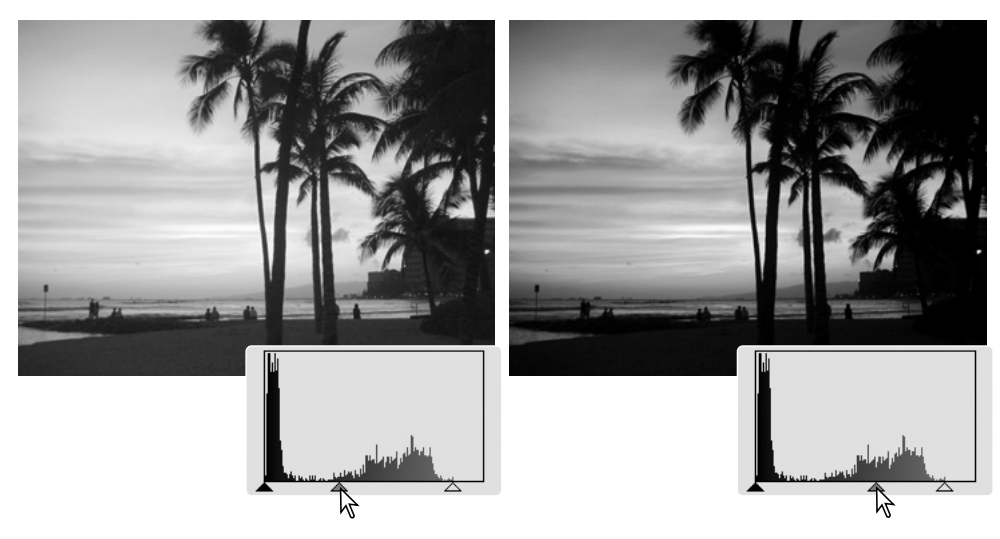

### <span id="page-50-0"></span>**7.5 HVID-, SORT-, & GRÅPUNKT BEHANDLING**

I tonekurve / histogram paletten kan der udføres avancerede billedkorrektioner ved at angive et hvid-, sort- og gråpunkt i billedet. Når et pipetteværktøj placeres på billedet, viser RGB displayet og tonekurven værdien af dette punkt. Alle ændringer fremkommer øjeblikkeligt i det viste billede.

Klik på Hvidpunkt knappen: Markøren ændres til det hvide pipetteværktøj.

Klik på det lyseste neutrale område i billedet med pipetten for at definere det som hvidpunkt. Billedets værdier vil blive justeret efter det valgte punkt. Standardværdien for det hvide punkt er 255 for hver RGB kanal.

Klik på Sortpunkt knappen.

Klik på det mørkeste neutrale område i billedet med pipetten for at definere det som sortpunkt. Billedets værdier vil blive justeret efter det valgte punkt. Standardværdien for det sorte punkt er 0 for hver RGB kanal.

Klik på Gråpunkt knappen. Gråpunktet kontrollerer billedets farve.

Klik på et neutralt område i billedet med pipetteværktøjet for at definere det som gråpunkt. Det område, der benyttes til at kalibrere gråpunktet, skal være neutralt. Niveauet af lysstyrken er ikke vigtigt, men hvis området har en bestemt farve, vil billedets farvebalance ikke blive korrekt.

Klik og hold på Anvend knappen for at vise ændringerne i histogrammet. For at ændre værdierne for hvid- og sortpunktet, se næste afsnit.

Klik på Reset knappen for at annullere behandlingen.

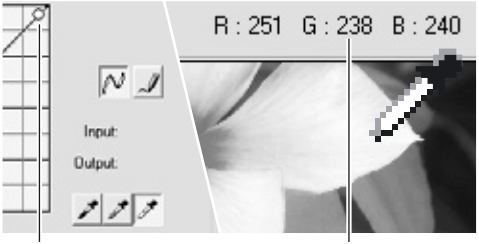

Prøve punkt RGB display

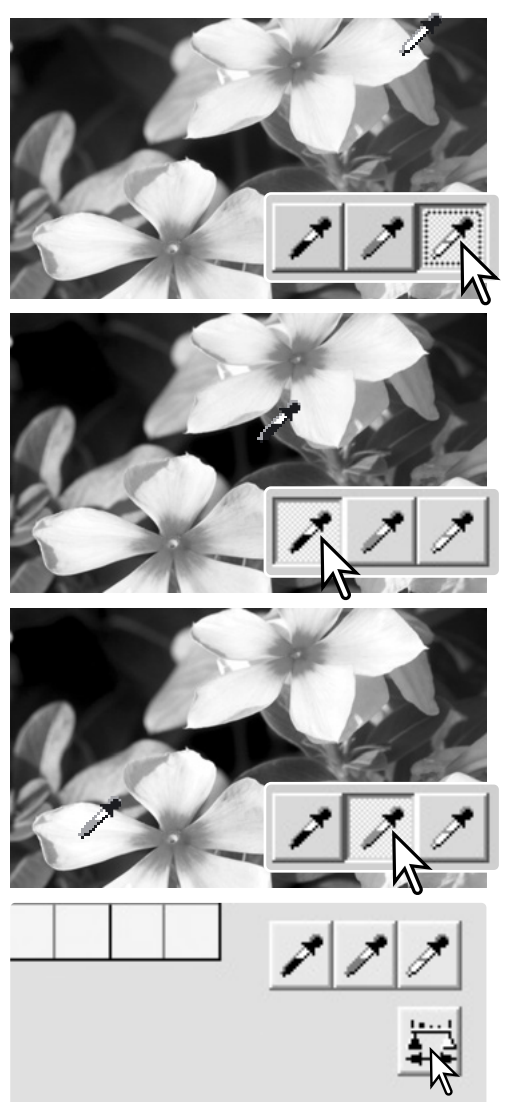

### <span id="page-51-0"></span>**7.5.1 HVID- OG SORTPUNKT VÆRDIER**

Værdierne for hvid- og sortpunkterne er indstillet til 255 og 0 for hver RGB kanal. Ved at ændre disse værdier kan man kalibrere et billede, der ikke indeholder helt hvidt eller sort. Dette er et avanceret billedbehandlingsværktøj.

Dobbeltklik på enten Hvidpunkt eller Sortpunkt knappen for at aktivere dialogboksen Point-Value-Setting.

Angiv den nye værdi for hvidpunktet eller sortpunktet. Klik på OK knappen.

Når dialogboksen Point-Value-Setting er åben, kan markøren benyttes til at måle farven i ethvert punkt i det viste billede.

Kalibrer billedet ved at følge trinnene i afsnit 7.5: Hvid-, sort- og gråpunkt behandling.

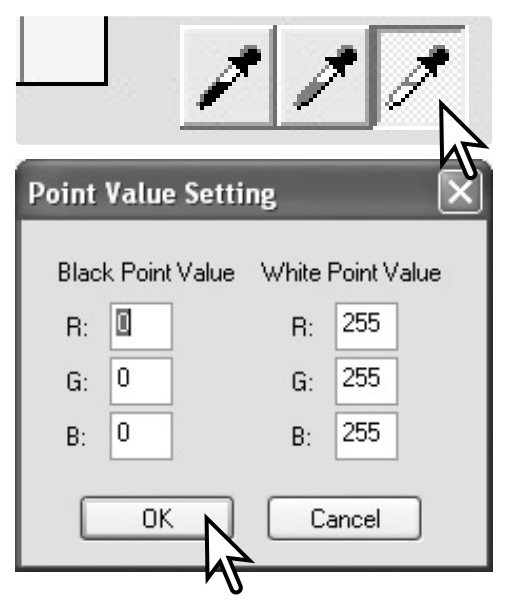

### **7.6 HVIDBALANCE (KUN RAW)**

Hvidbalancen kontrollerer billedets overordnede farve. Justér hvidbalancen før filter-effekt paletten benyttes, således billedets farve kan bedømmes præcist.

Listeboksen anvender kameraets indstilling som blev benyttet under optagelsen, eller balancerer den efter en specifik lyskilde. Punktet Auto-Precision-Analysis indstiller hvidbalancen automatisk.

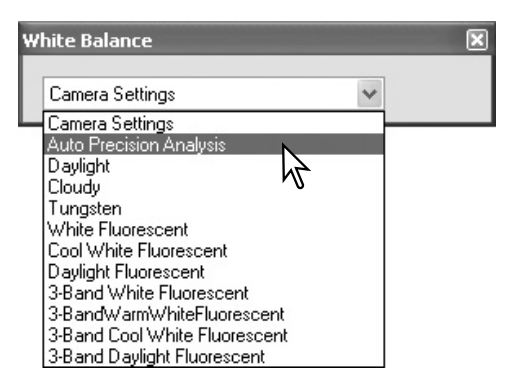

#### **Master bemærkninger**

Med den fulde version af DiMAGE Master kan hvidbalancen kalibreres med farvetemperatur og CC indeks data målt med et color meter eller ved at benytte neutrale områder direkte fra RAW billedet.

### <span id="page-52-0"></span>**7.7 SKARPHED**

Grundlæggende behandling af skarpheden kan udføres på et billede. Flyt skyderen for kontrast mellem positionerne Soft, Normal og Hard for at ændre graden af skarphed. Flyt skyderen til den yderste venstre position for ikke at udføre nogen skarphedsbehandling.

Effekten på skarpheden kan ses på prøvebilledet. Klik og træk i prøvebilledet for at flytte det. Marker Image-Display-area-Preview afkrydsningsfeltet for at se effekten i Photofinisher displayet.

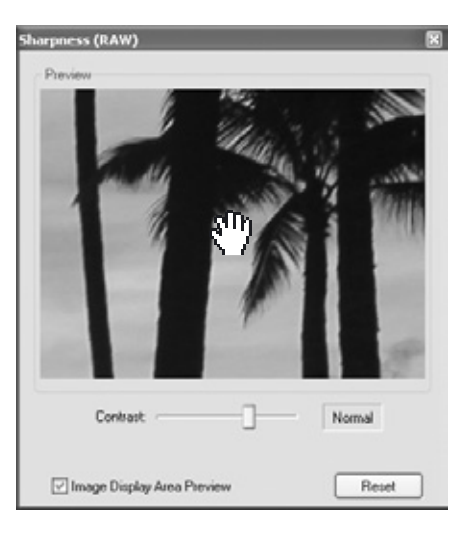

**Master bemærkninger**

Med den fulde version af DiMAGE Master er det muligt at forøge skarpheden med en uskarp afmaskning på alle billeddata, såvel som spatial frequens filtrering for RAW billeder.

### **7.8 FILTEREFFEKTER (KUN RAW)**

Filtereffekter angiver om et RAW billede skal være farve eller sort/hvid. Billedets overordnede farve kan justeres.

Der er to sæt farveskydere: LB (Light Balancing) filter og CC (Color Compensating) filter kontroller. LB filterskalaen er kalibreret i enheden mired. CC filter skyderne er for rød/cyan, grøn/magenta og blå/gul justeringer. CC henviser til optisk densitet. 30CC har en optisk densitet på 0,3 eller 1,0 Ev.

Klik på afkrydsningsfeltet i bunden af paletten for at konvertere RAW data til sort/hvid.

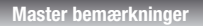

Den fulde version af DiMAGE Master kan oprette tonede sort/hvide billeder, samt anvende kontrastfiltre på sort/hvide RAW data.

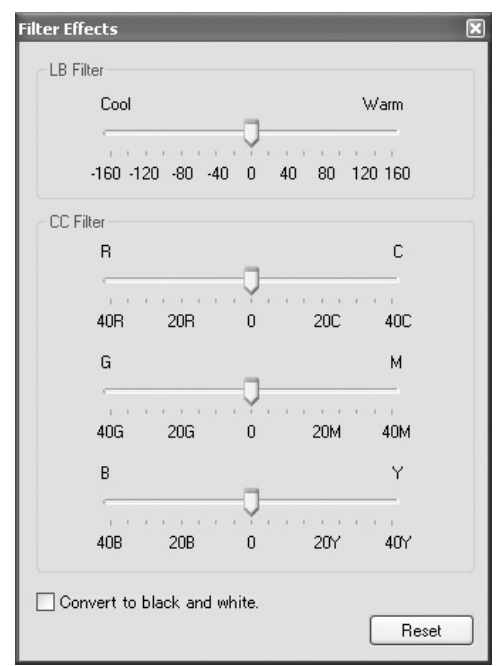

### <span id="page-53-0"></span>**7.9 VALG AF FARVESYSTEM (KUN RAW)**

Valg af farvesystem specificerer reference farvesystemet for RAW billedet, når det gemmes. Vælg farvesystemet fra listeboksen.

Der er 10 standard farvesystemer til rådighed. Punktet Camera-Settings angiver det farvesystem, der er defineret ved kameraets farvemetode. Se kameraets betjeningsvejledning.

For at benytte en specifik profil, vælg punktet Use-ICC-profile i listeboksen. Operativsystemets Åbn dialogboks åbner. Find og åbn profilen. Profilnavnet vises i Color-Space-Selection dia-

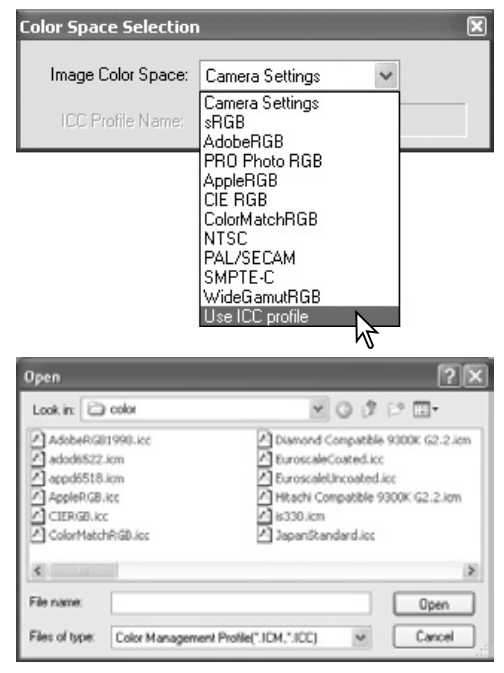

#### **Master bemærkninger**

logboksen.

**sRGB** – Multi-media og Internet standard **Adobe RGB** – Grafisk standard **PRO Photo RGB** – En Kodak standard **Apple RGB** – Apple display standard **CIE RGB** – Specialiseret farvesystem

**ColorMatch RGB** – Trykkeri standard **NTSC** - Japansk TV standard **PAL/SECAM** – Europæisk TV standard **SMPTE-C** – U.S.A. TV standard **Wide-gamut RGB** – Specialiseret farvesystem

### <span id="page-54-0"></span>**7.10 INDFOTOGRAFERE DATA**

Dato og klokkeslæt for optagelsen, filnavnet og brugerbemærkningen kan indfotograferes i billedet. For tilføjelse af en brugerbemærkning til et billede, se afsnit 6.4.

Vælg den information, der skal indfotograferes, ved at markere de tilhørende bokse.

Klik på den tilhørende knap for at vælge det hjørne, hvor dataene skal indfotograferes. Hvis afkrydsningsfeltet Within-Area-Marquee er markeret, vil dataene fremkomme indenfor det markerede område i den valgte position. For yderligere informationer om områdemarkøren, se afsnit 7.11.

Med knapperne Font-Setup og Font-Color kan attributerne for den indfotograferede tekst specificeres. Se Master bemærkningerne på side 33 for yderligere information.

Den relative størrelse af de indfotograferede data afhænger af billedstørrelsen. Indfotograferingen annulleres ved at trykke på Reset knappen.

Når filen bliver gemt, vil dataene blive indlejret i billedet. Omdøb altid filen for at sikre de originale billeddata. RAW data kan ikke gemmes som 16-bit TIFF filer.

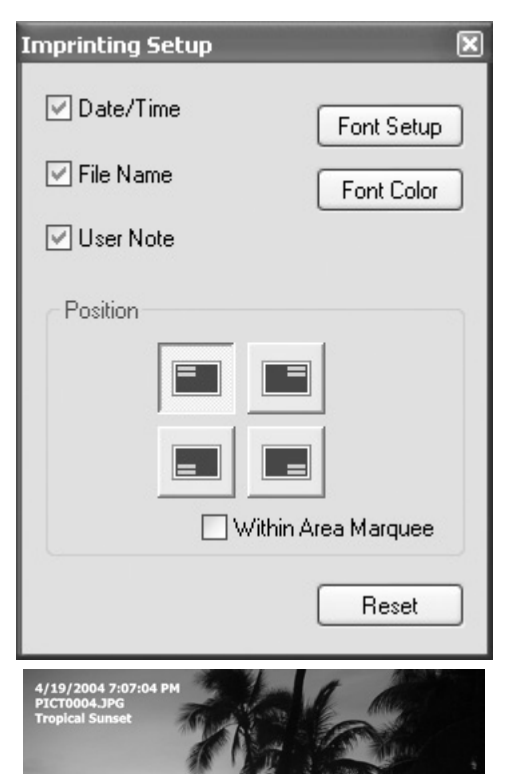

### <span id="page-55-0"></span>**7.11 OMRÅDEMARKERING**

En del af et billede kan markeres og gemmes som en separat billedfil eller udskrives. Områdemarkeringen kan også benyttes til at angive området for data indfotografering (side 53). Klik på knappen Områdemarkering i værktøjslinien eller vælg Area-Marquee under punktet Cursor i menuen Tools.

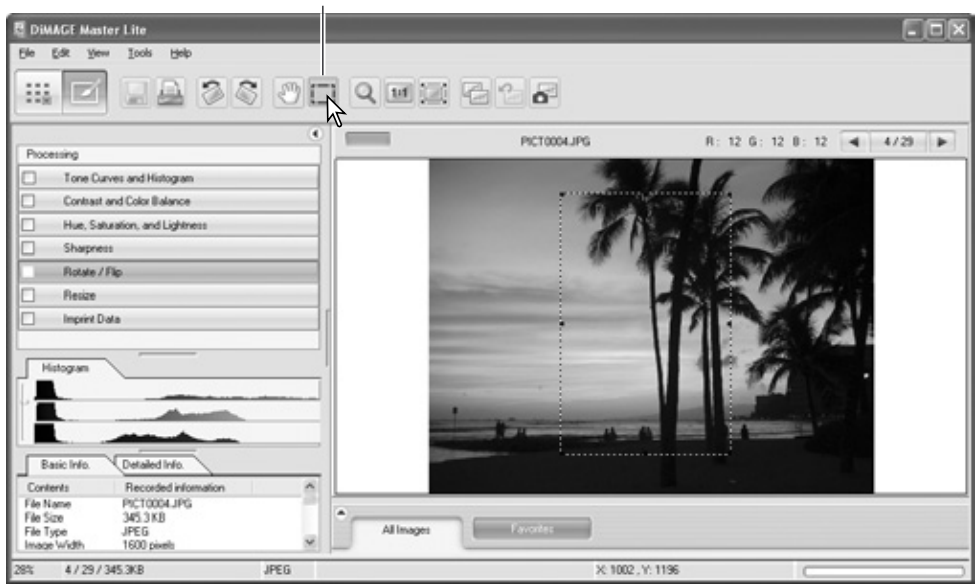

Områdemarkering knap

Klik og træk over det område i billedet, der skal vælges. Værktøjet for områdemarkering vil danne et rektangel med stiplede sider. Området kan flyttes ved at placere cursoren indenfor området og klikke og trække. Dets størrelse kan ændres ved at klikke og trække i siderne.

Vælg enten Save-Selected-Area eller Print-Selected-Area i File menuen.

Når du har valgt Print-Selected-Area, fremkommer dialogboksen for udskrivning. Det markerede område vil blive vist i præview displayet. Se afsnit 4 for udskrivningsindstillingerne.

Når du har valgt Save-Selected-Area, fremkommer Save-As dialogboksen. Angiv filnavnet for det valgte område, vælg filformatet, angiv, hvor billedet skal gemmes, og gem billedet, se afsnit 3.14.

#### **Master bemærkninger**

Punktet Copy-Selected-Area i Edit menuen kopierer dataene indenfor områdemarkeringen til klippebordet, så de kan sættes ind i andre applikationer.

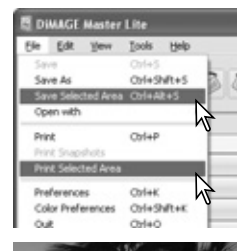

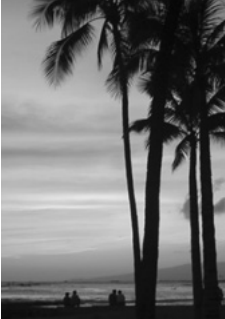

### <span id="page-56-0"></span>**7.12 SNAPSHOT**

Billedkorrektioner kan midlertidigt gemmes som miniaturebilleder ved siden af det viste billede. For at åbne Snapshot displayområdet, vælg punktet Show-Snapshot i menuen View. Du skal blot klikke på Snapshot knappen i værktøjslinien eller vælge punktet Snapshot i menuen Tools for at oprette et thumbnail med den øjeblikkelige billedbehandling.

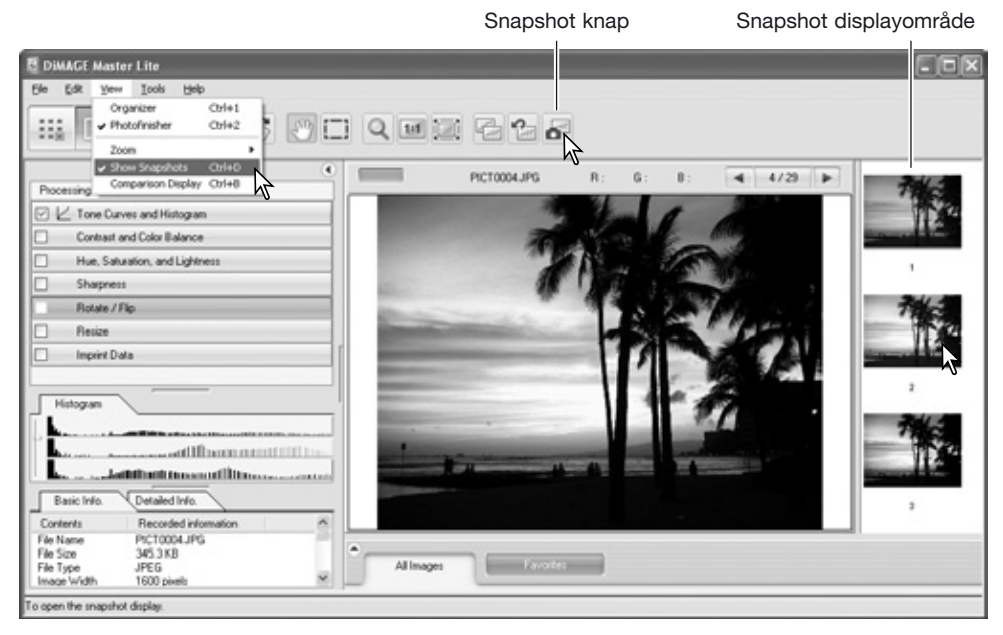

Du vender tilbage til tidligere billedbehandlings indstillinger ved at klikke på det tilsvarende snapshot. Behandlingen fremgår af det viste billede. Der kan laves op til 10 snapshots afhængig af computerens tilgængelige hukommelse.

Et snapshot slettes ved at klikke på thumbnailet og vælge punktet Delete-Thumbnail i menuen Tools, eller trykke på delete tasten på tastaturet.

Snapshots kan udskrives, se næste afsnit.

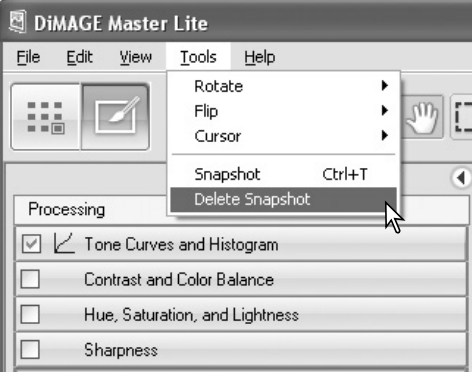

### <span id="page-57-0"></span>**7.12.1 UDSKRIV SNAPSHOTS**

De øjeblikkelige snapshots kan udskrives. Vælg punktet Print-Snapshots i menuen File for at åbne Print-Snapshots dialogboksen.

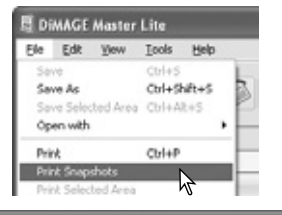

### **Print Snapshots**

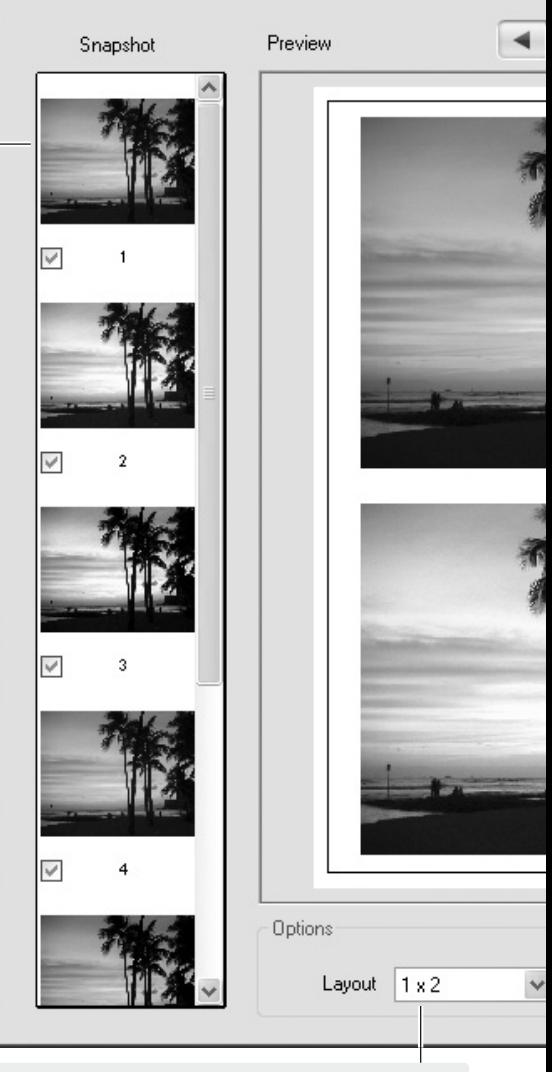

Vælg layoutet af billederne pr. side i listeboksen.

Snapshot ruden viser de øjeblikkelige snapshots. Fjern afkrydsningsmærket for at fjerne dem fra udskrivningsjobbet.

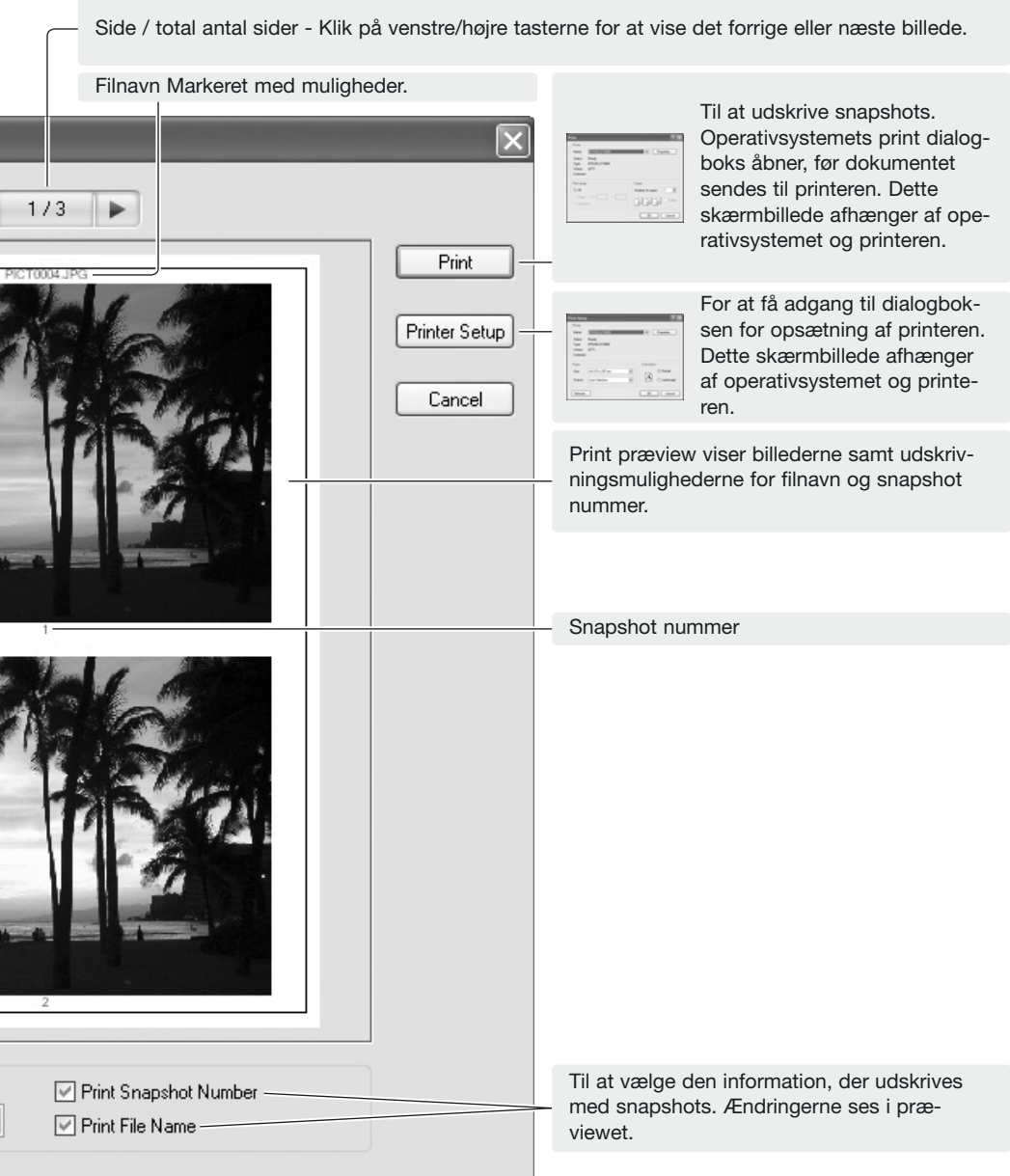

Vælg de relevante indstillinger i Print-Snapshots dialogboksen. Klik på Print knappen for at starte udskrivningen eller på Cancel for at lukke vinduet.

### <span id="page-59-0"></span>**8.0 FARVEPRÆFERENCER**

Specifikke monitor og printer ICC profiler kan benyttes med DiMAGE Master Lite. Vælg punktet Color-preferences i menuen File (Windows) eller menuen DiMAGE Master Lite (Macintosh) for at åbne dialogboksen.

### **8.1 ANVEND MONITOR ICC PROFILER**

Computerens monitor ICC profiler kan benyttes med DiMAGE Master Lite. Vælg Color-Preferences i menuen File for at åbne dialogboksen. I dialogboksen, klik på Monitor-ICC-Profile-Name afkrydsningsfeltet.

Hvis feltet Monitor-ICC-Profile er gråt, er monitorens ICC profil ikke angivet i operativsystemet. Se betjeningsvejledningen eller hjælpen til operativsystemet om, hvordan monitorens ICC profiler installeres. For

placeringer af specifikke profiler, se afsnit 9.2. Der medfølger flere monitor profiler med DiMAGE Master Lite: Std\_Monitor.icc for gennemsnits monitorer sRGB\_Monitor.icc for Windows sRGB monitorer og Apple, RGB, Monitor.icc for Apple monitorer. Se Master bemærkninger nedenfor angående placering af profiler.

### **8.2 ANVEND PRINTER ICC PROFILER**

I dialogboksen Color-Preferences, marker Printer-ICC-Profile-Name afkrydsningsfeltet. Klik på knappen Load for at vise vinduet Open.

Lokaliser ICC profilen for den specifikke enhed. CMY eller CMYK printer profiler kan ikke benyttes med DiMAGE Master Lite. Klik på Open knappen for at afslutte.

Når den er hentet korrekt, vises profilnavnet. Profilen kan midlertidig fjernes ved at fjerne markeringen i Printer-ICC-Profile-Name afkrydsningsfeltet.

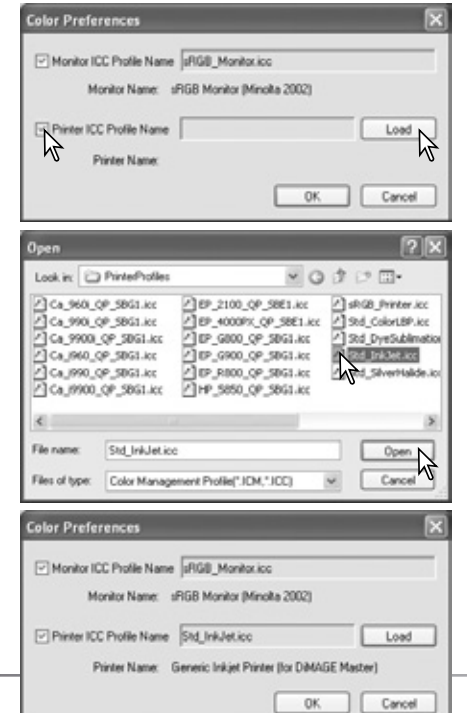

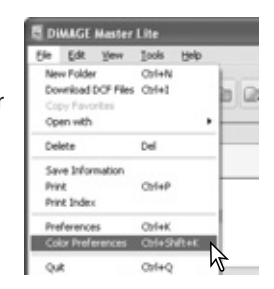

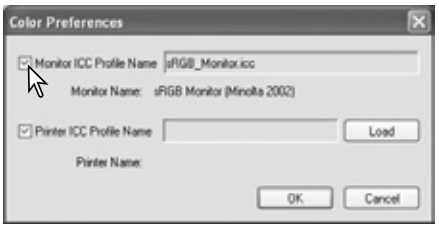

Der medfølger flere printer profiler med DiMAGE Master Lite. Se Master bemærkninger nedenfor angående placering af profiler.

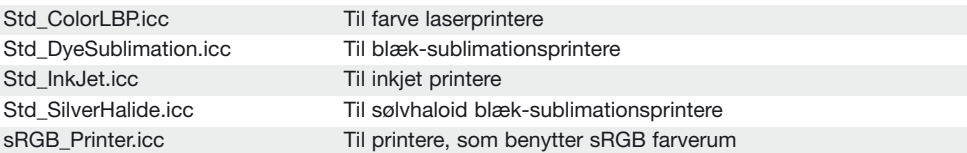

Følgende printerprofiler er beregnet til brug med Konica Minolta Inkjet Paper Professional Inkjet Photo Glossy Paper (Nord- og Latinamerika) eller Konica Minolta Inkjet Paper QP Professional Photo Paper Glossy (alle andre områder):

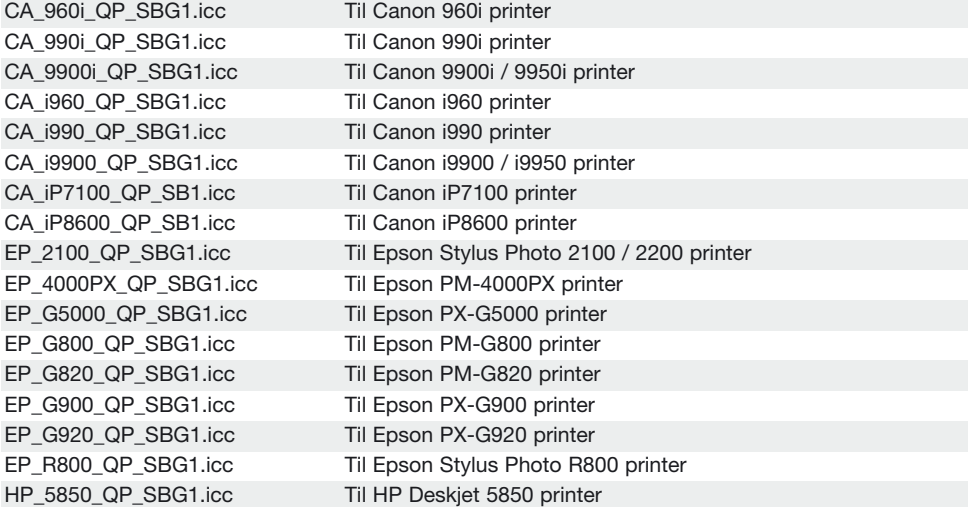

De følgende indstillinger skal udføres i dialogboksen Printer-Setup, som man får adgang til fra dialogboksen Print:

**Canon modeller**: Indstil Media Type til "Photo paper pro," Color Adjustment til "manual" og Print Type til "none."

**Epson modeller**: Under avancerede indstillinger, indstil punktet Paper & Quality til "premium glossy photo paper," Color Management til "ICM" og ICC/ICM profiler til "off."

**HP modeller**: Indstil Paper Type til "hp premium plus photo paper, glossy," Print Quality til "Best" og Hp Digital Photography Contrast Enhancement and Digital Flash til "off."

For yderligere information eller ICC profiler til andre printere, besøg os på: http://konicaminolta.com/products/consumer/inkjet

**Master bemærkninger**

Konica Minolta monitor profil og printer profil mapperne, som indeholder de medfølgende ICC profiler, er placeret på følgende steder:

```
Windows XP: [Windows] > [System32] > [Spool] > [Drivers] > [Color] > [KonicaMinolta]
Windows 2000: [WINNT] > [System32] > [Spool] > [Drivers] > [Color] > [KonicaMinolta]
Windows 98, 98SE, Me: [Windows] > [System] > [Color] > [KonicaMinolta]
Mac OS X: [Library] > [ColorSync] > [Profiles] > [KonicaMinolta]
```
### <span id="page-61-0"></span>**9.0 APPENDIKS 9.1 AFINSTALLATION AF DIMAGE MASTER LITE**

### **Windows**

Afinstaller DiMAGE Master Lite ved at benytte Tilføj/Fjern programmer eller Tilføj/Fjern applikationer i kontrolpanelet (XP). Herefter overføres KonicaMinolta mappen til papirkurven, som efterfølgende tømmes for at afslutte afinstallationen.

I Windows 2000 Professional og XP er mappen placeret i: [Documents and Settings] > [Logon user] > [Application Data] > [KonicaMinolta]

I Windows 98, 98SE og Me er mappen placeret i:

[Windows] > [Application Data] > [KonicaMinolta]

### **Macintosh**

Udover DiMAGE Master Lite applikationsmappen skal følgende filer og mapper også slettes:

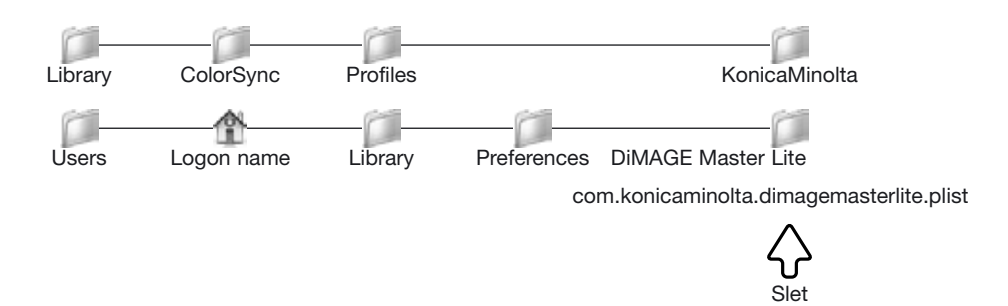

### **9.2 PLACERING AF ICC PROFILER**

ICC profilerne kan findes i følgende mapper:

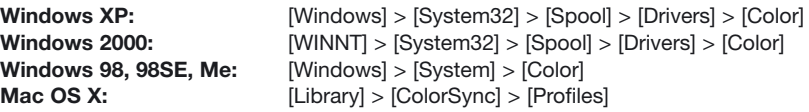

ICC profiler for en specifik monitor eller printer kan fås fra producenterne. De kan måske hentes fra fabrikantens hjemmeside. Se udstyrets betjeningsvejledning om hvordan ICC profilen installeres.

Konica Minolta er et varemærke fra Konica Minolta Holdings, Inc. DiMAGE er et varemærke fra Konica Minolta Photo Imaging, Inc. Microsoft og Windows er registrerede varemærker i U.S.A. og andre lande, og tilhører Microsoft Corporation. Windows' officielle navn er Microsoft Windows Operating System. Pentium® er et registreret varemærke fra Intel Corporation. Apple, Macintosh, Power Macintosh og Mac OS er registrerede varemærker fra Apple Computer, Inc. Alle andre mærke- og og produktnavne er varemærker eller registrerede varemærker, som tilhører deres respektive ejere.

<span id="page-62-0"></span>**Bliv medlem af Konica Minolta Photo World, og bliv inspireret af fotografiens spændende verden – det er ganske gratis.**

**The ultimate gateway to knowledge for photo-fans:** 

## **www.KonicaMinoltaPhotoworld.com**

**Register now, save 29.99 EUR, get DiMAGE Messenger for free!**

Picture: Konica Minolta Photoworld Member Professor Claes Magnusson/Sweden

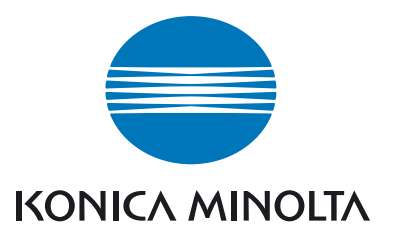

### **Konica Minolta Customer Support: www.konicaminoltasupport.com**

### **Konica Minolta Photo World: www.konicaminoltaphotoworld.com**

### **Bliv medlem af Konica Minolta Photo World, og bliv inspireret af fotografiens spændende verden – det er ganske gratis.**

**Register now, save 29.99 EUR, get DiMAGE Messenger for free!**

### KONICA MINOLTA PHOTO IMAGING, INC.

© 2005 Konica Minolta Photo Imaging, Inc. Under the Berne Convention and Universal Copyright Convention.

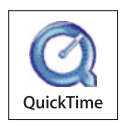

9224-7319-18/12984

Printed in Japan